<u>PROFL</u><br>Dødsa

# Istruzioni di funzionamento Smartec CLD132/134

Sistemi di misura con sensore induttivo per misure di conducibilità e concentrazione nell'industria alimentare PROFIBUS PA/DP

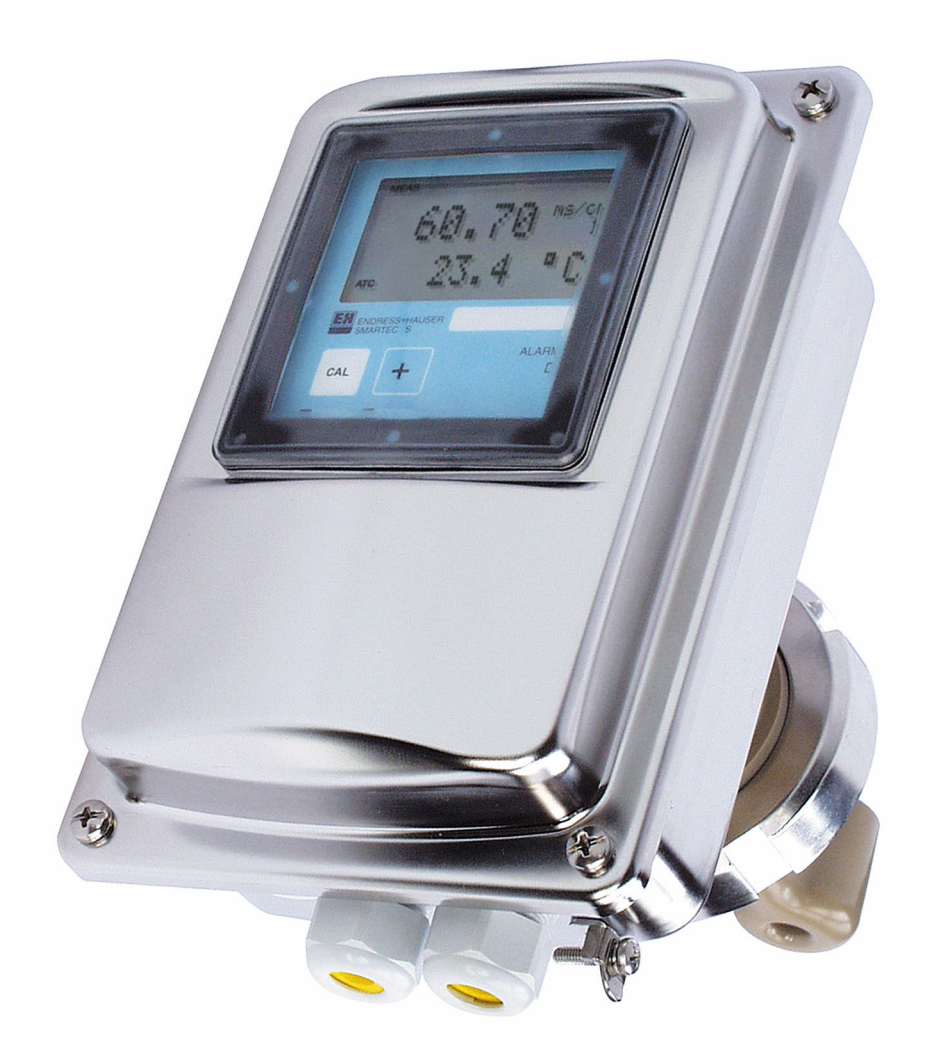

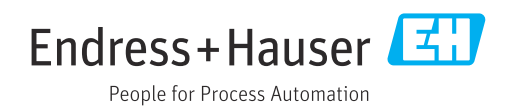

# Indice

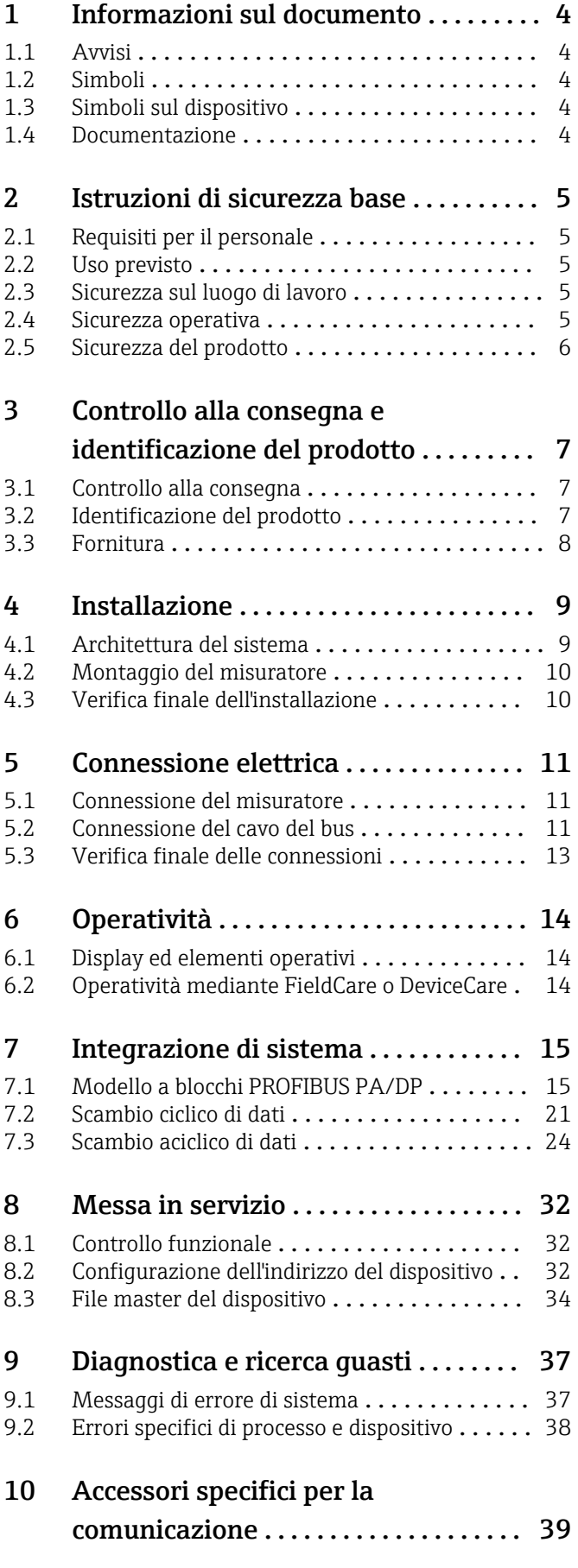

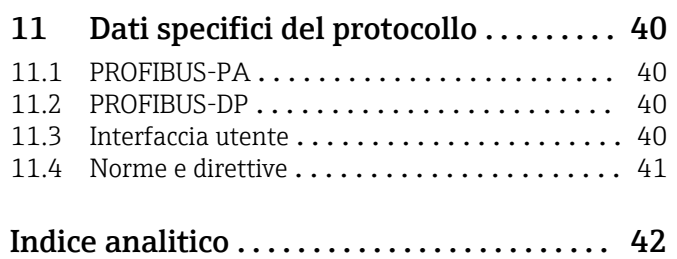

# <span id="page-3-0"></span>1 Informazioni sul documento

## 1.1 Avvisi

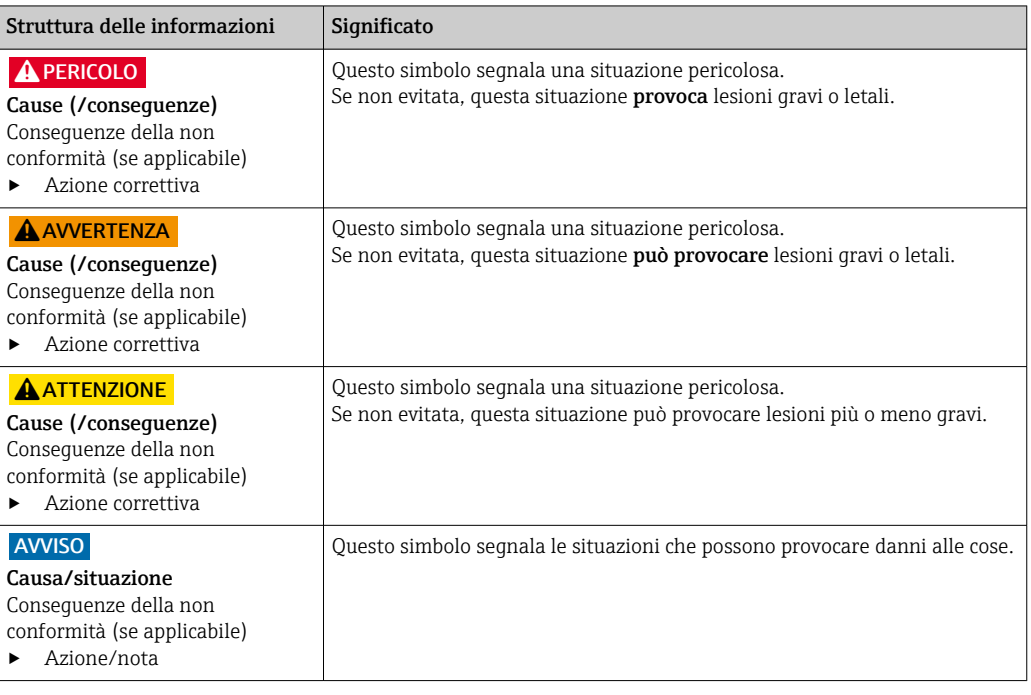

## 1.2 Simboli

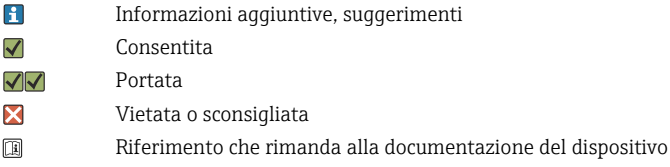

- Riferimento alla pagina  $\mathbf{r}$
- $\boxed{2}$ Riferimento al grafico
- Risultato di un passaggio

## 1.3 Simboli sul dispositivo

 $\bigtriangleup\neg\Box$ Riferimento che rimanda alla documentazione del dispositivo

## 1.4 Documentazione

Istruzioni di funzionamento per Smartec CLD132, BA00207C

Istruzioni di funzionamento per Smartec CLD134, BA00401C

Direttive per la progettazione e la messa in servizio PROFIBUS DP/PA, BA00034S

## <span id="page-4-0"></span>2 Istruzioni di sicurezza base

## 2.1 Requisiti per il personale

- Le operazioni di installazione, messa in servizio, uso e manutenzione del sistema di misura devono essere realizzate solo da personale tecnico appositamente formato.
- Il personale tecnico deve essere autorizzato dal responsabile d'impianto ad eseguire le attività specificate.
- Il collegamento elettrico può essere eseguito solo da un elettricista.
- Il personale tecnico deve aver letto e compreso questo documento e attenersi alle istruzioni contenute.
- I guasti del punto di misura possono essere riparati solo da personale autorizzato e appositamente istruito.

Le riparazioni non descritte nelle presenti istruzioni di funzionamento devono essere eseguite esclusivamente e direttamente dal costruttore o dal servizio assistenza.

## 2.2 Uso previsto

Smartec CLD132 e CLD134 sono sistemi per la misura della conducibilità. L'PROFIBUS interfaccia consente di utilizzare il dispositivo utilizzando un tool per la gestione delle risorse d'impianto , ad es. FieldCare o uno strumento di messa in servizio, ad es. DeviceCare, sul PC.

PROFIBUS è uno standard aperto per bus di campo conforme alla norma IEC 61158/IEC 61508. È stato appositamente progettato per soddisfare i requisiti dell'ingegneria di processo e consente di collegare più misuratori a una linea bus. Il metodo di trasmissione conforme alla norma IEC 1158-2 garantisce la trasmissione sicura del segnale.

L'utilizzo del dispositivo per scopi diversi da quello previsto mette a rischio la sicurezza delle persone e dell'intero sistema di misura; di conseguenza, non è ammesso.

Il costruttore non è responsabile dei danni causati da un uso improprio o per scopi diversi da quelli previsti.

## 2.3 Sicurezza sul luogo di lavoro

L'utente è responsabile del rispetto delle condizioni di sicurezza riportate nei seguenti documenti:

- Istruzioni di installazione
- Norme e regolamenti locali
- Regolamenti per la protezione dal rischio di esplosione

#### Compatibilità elettromagnetica

- La compatibilità elettromagnetica del prodotto è stata testata secondo le norme internazionali applicabili per le applicazioni industriali.
- La compatibilità elettromagnetica indicata si applica solo al prodotto collegato conformemente a quanto riportato in queste istruzioni di funzionamento.

## 2.4 Sicurezza operativa

#### Prima della messa in servizio del punto di misura completo:

1. Verificare che tutte le connessioni siano state esequite correttamente.

- 2. Verificare che cavi elettrici e raccordi dei tubi non siano danneggiati.
- 3. Non impiegare prodotti danneggiati e proteggerli da una messa in funzione involontaria.

<span id="page-5-0"></span>4. Etichettare i prodotti danneggiati come difettosi.

#### Durante il funzionamento:

‣ Se i guasti non possono essere riparati: i prodotti devono essere posti fuori servizio e protetti da una messa in funzione involontaria.

## 2.5 Sicurezza del prodotto

Questo prodotto è stato sviluppato in base ai più recenti requisiti di sicurezza, è stato collaudato e ha lasciato la fabbrica in condizioni tali da garantire la sua sicurezza operativa. Il dispositivo è conforme alle norme e alle direttive internazionali vigenti.

Noi forniamo una garanzia unicamente nel caso in cui il dispositivo sia installato e utilizzato come descritto nelle istruzioni di funzionamento. Il dispositivo è dotato di un meccanismo di sicurezza per proteggerlo da eventuali modifiche accidentali alle sue impostazioni.

Gli operatori stessi sono tenuti ad applicare misure di sicurezza informatica in linea con gli standard di sicurezza dell'operatore progettate per fornire una protezione aggiuntiva per il dispositivo e il trasferimento dei dati del dispositivo.

## <span id="page-6-0"></span>3 Controllo alla consegna e identificazione del prodotto

### 3.1 Controllo alla consegna

1. Verificare che l'imballaggio non sia danneggiato.

- Informare il fornitore se l'imballaggio risulta danneggiato. Conservare l'imballaggio danneggiato fino alla risoluzione del problema.
- 2. Verificare che il contenuto non sia danneggiato.
	- Informare il fornitore se il contenuto della spedizione risulta danneggiato. Conservare le merci danneggiate fino alla risoluzione del problema.
- 3. Verificare che la fornitura sia completa.
	- Confrontare i documenti di spedizione con l'ordine.
- 4. In caso di stoccaggio o trasporto, imballare il prodotto in modo da proteggerlo da urti e umidità.
	- Gli imballaggi originali garantiscono una protezione ottimale. Accertare la conformità alle condizioni ambiente consentite.

In caso di dubbi, contattare il fornitore o l'ufficio commerciale più vicino.

## 3.2 Identificazione del prodotto

### 3.2.1 Targhetta

La targhetta fornisce le seguenti informazioni sul dispositivo:

- Identificazione del costruttore
- Codice d'ordine
- Numero di serie
- Condizioni ambiente e di processo
- Valori di ingresso e uscita
- Informazioni e avvisi di sicurezza
- Classe di protezione
- ‣ Confrontare le informazioni riportate sulla targhetta con quelle indicate nell'ordine.

### 3.2.2 Identificazione del prodotto

#### Pagina del prodotto

[www.endress.com/CLD132](https://www.endress.com/CLD132)

[www.endress.com/CLD134](https://www.endress.com/CLD134)

#### Interpretazione del codice d'ordine

Il codice d'ordine e il numero di serie del dispositivo sono reperibili:

- Sulla targhetta
- Nei documenti di consegna

#### Trovare informazioni sul prodotto

1. Accedere a [www.endress.com.](https://www.endress.com)

- 2. Ricerca pagina (icona della lente d'ingrandimento): inserire numero di serie valido.
- 3. Ricerca (icona della lente d'ingrandimento).
	- La codifica del prodotto è visualizzata in una finestra popup.

<span id="page-7-0"></span>4. Fare clic sulla descrizione del prodotto.

 Si apre una nuova finestra. Qui si trovano le informazioni relative al proprio dispositivo, compresa la documentazione del prodotto.

## 3.3 Fornitura

### CLD132

La fornitura della "versione compatta" con PROFIBUS comprende:

- Sistema di misura compatto Smartec con sensore integrato
- Gruppo della morsettiera
- Soffietti (per la versione del dispositivo -\*GE1\*\*\*\*\*)
- Istruzioni di funzionamento BA00207C
- Istruzioni di funzionamento per la comunicazione da campo con PROFIBUS BA00213C
- Connettore M12 (per la versione del dispositivo -\*\*\*\*\*\* PF\*)

La fornitura della "versione separata" con PROFIBUS comprende:

- Trasmettitore Smartec
- Sensore induttivo di conducibilità CLS52 con cavo fisso
- Gruppo della morsettiera
- Soffietti (per la versione del dispositivo -\*GE1\*\*\*\*\*)
- Istruzioni di funzionamento BA00207C
- Istruzioni di funzionamento per la comunicazione da campo con PROFIBUS BA00213C
- Connettore M12 (per la versione del dispositivo -\*\*\*\*\*\* PF\*)

#### CLD134

La fornitura della "versione compatta" con PROFIBUS comprende:

- Sistema di misura compatto Smartec con sensore integrato
- Gruppo della morsettiera
- Istruzioni di funzionamento BA00401C
- Istruzioni di funzionamento per la comunicazione da campo con PROFIBUS BA00213C
- Connettore M12 (per la versione del dispositivo -\*\*\*\*\*\* PF\*)

La fornitura della "versione separata" comprende:

- Trasmettitore Smartec
- Sensore induttivo di conducibilità CLS54 con cavo fisso
- Gruppo della morsettiera
- Istruzioni di funzionamento BA00401C
- Istruzioni di funzionamento per la comunicazione da campo con PROFIBUS BA00213C
- Connettore M12 (per la versione del dispositivo -\*\*\*\*\*\* PF\*)

La fornitura del "trasmettitore senza sensore" comprende:

- Trasmettitore Smartec CLD134
- Gruppo della morsettiera
- Istruzioni di funzionamento BA00401C/07/EN
- Istruzioni di funzionamento per la comunicazione da campo con PROFIBUS BA00213C
- Connettore M12 (per la versione del dispositivo -\*\*\*\*\*\* PF\*)

## <span id="page-8-0"></span>4 Installazione

## 4.1 Architettura del sistema

Un sistema di misura completo comprende

- Trasmettitore CLD132 o CLD134 con PROFIBUS PA o DP
- Accoppiatore di segmento (solo PA)
- Terminazione bus PROFIBUS
- Cablaggio completo di distributore bus
- Controllore logico programmabile (PLC) o PC con FieldCare o DeviceCare

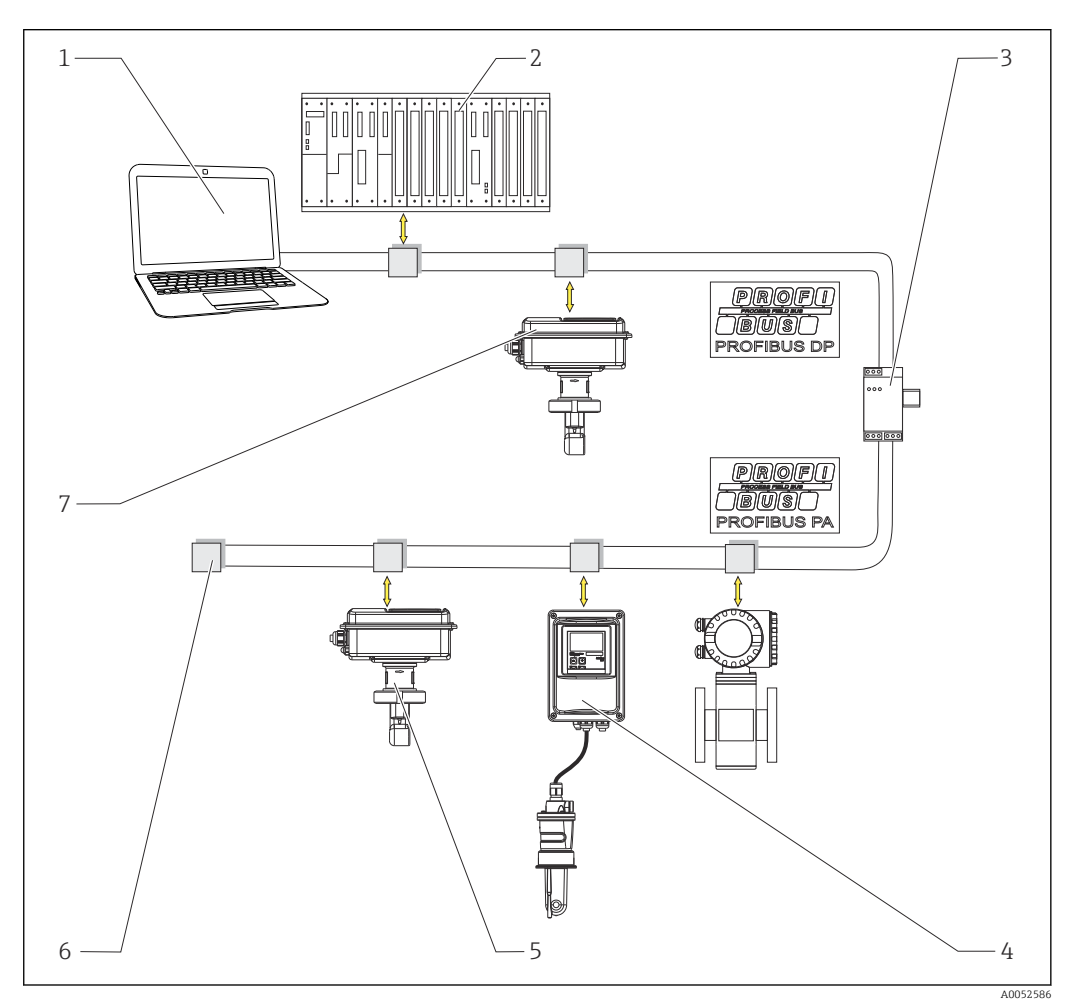

- *1 Sistemi di misura con interfaccia PROFIBUS*
- *1 PC con interfaccia PROFIBUS e software operativo*
- *2 PLC*
- *3 Accoppiatore di segmento*
- *4 CLD132 o CLD134 PROFIBUS PA in versione separata con CLS52 o CLS54*
- *5 CLD132 o CLD134 PROFIBUS PA in versione compatta*
- *6 Resistore di terminazione*
- *7 CLD132 o CLD134 PROFIBUS PA in versione compatta*

Il numero massimo di trasmettitori in un segmento bus dipende dal loro consumo di corrente, dalla potenza dell'accoppiatore bus e dalla lunghezza del bus richiesta.

Direttive per la progettazione e la messa in servizio PROFIBUS DP/PA, BA00034Sm

## <span id="page-9-0"></span>4.2 Montaggio del misuratore

‣ Eseguire l'installazione secondo le istruzioni di funzionamento.

Istruzioni di funzionamento per Smartec CLD132, BA00207C m

Istruzioni di funzionamento per Smartec CLD134, BA00401C  $\sqrt{2}$ 

## 4.3 Verifica finale dell'installazione

- 1. Terminata l'installazione, controllare che il sistema di misura non sia danneggiato.
- 2. Controllare che il sensore sia allineato alla direzione di flusso del fluido.
- 3. Controllare che il nucleo di avvolgimento bobina del sensore sia completamente bagnato dal fluido.

## <span id="page-10-0"></span>5 Connessione elettrica

### **A** AVVERTENZA

### Dispositivo in tensione!

Una connessione eseguita non correttamente può provocare ferite, anche letali!

- ‣ Il collegamento elettrico può essere eseguito solo da un elettricista.
- ‣ L'elettricista deve aver letto e compreso questo documento e attenersi alle istruzioni contenute.
- ‣ Prima di iniziare i lavori di collegamento, verificare che nessun cavo sia in tensione.

## 5.1 Connessione del misuratore

‣ Configurare la connessione elettrica in base alle istruzioni di funzionamento.

Istruzioni di funzionamento per Smartec CLD132, BA00207C m

Istruzioni di funzionamento per Smartec CLD134, BA00401C m

## 5.2 Connessione del cavo del bus

Inserimento del cavo nella custodia

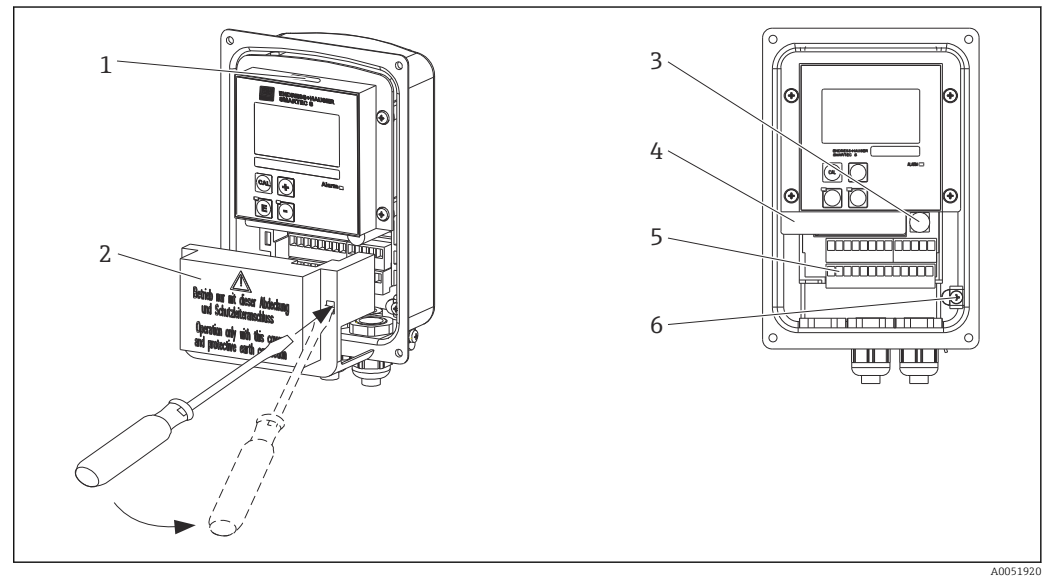

- *2 Connessione del cavo del bus (lato destro = rimuovere la cornice del coperchio, lato sinistro = vista senza cornice del coperchio)*
- *1 Porta per interruttore DIL*
- *2 Telaio del coperchio*
- *3 Fusibile*
- *4 Scatola dell'elettronica asportabile*
- *5 Morsetti*
- *6 Messa a terra della custodia*

1. Allentare le quattro viti a croce e rimuovere il coperchio della custodia.

- 2. Rimuovere la cornice del coperchio sopra le morsettiere. A tal fine, inserire il cacciavite nella cavità e premere la linguetta () verso il basso.
- 3. Introdurre il cavo attraverso l'ingresso cavo aperto nel vano connessioni.

#### Connessione del cavo per dispositivo PA

1. Montare il cavo del bus utilizzando il pressacavo ad alta resistenza o un connettore M12.

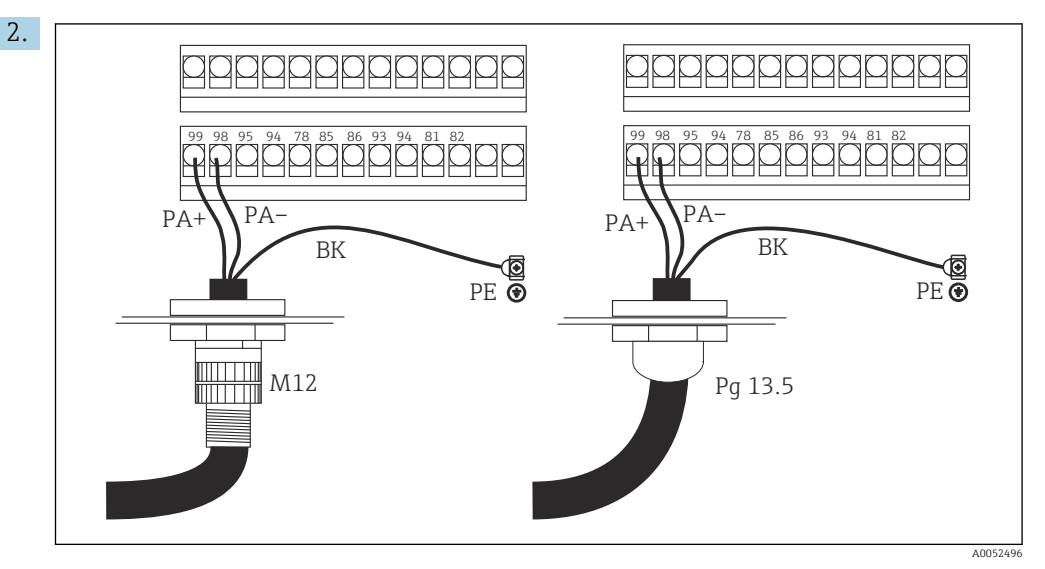

Collegare le anime del cavo del bus alla morsettiera. L'eventuale inversione della polarità dei collegamenti PA + e PA- non influisce in alcun modo sul funzionamento.

- 3. Serrare il pressacavo.
- 4. Chiudere il coperchio della custodia.

#### Connessione del cavo per dispositivo DP

1. Montare il cavo del bus utilizzando il pressacavo ad alta resistenza.

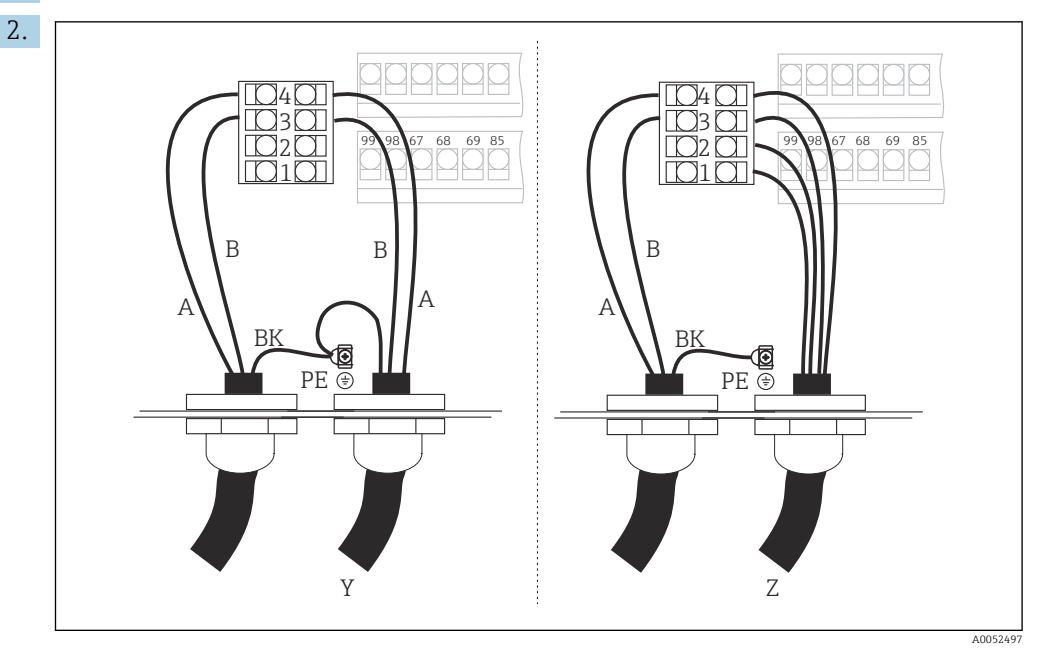

- *1 Massa*
- *2 Alimentazione +5 V per terminazione bus*
- *3 B (RxD / TxD-P)*
- *4 A (RxD / TxD-N)*
- *Y Successivo dispositivo PROFIBUS (collegato in cascata)*
- *Z Terminazione del bus*

Collegare le anime del cavo del bus alla morsettiera.

3. Serrare il pressacavo.

<span id="page-12-0"></span>4. Chiudere il coperchio della custodia.

#### Terminazione del bus

Le terminazioni del bus per PROFIBUS PA e DP sono diverse.

- Ciascun segmento del bus PROFIBUS PA deve terminare con una terminazione bus passiva su ogni estremità.
- Ciascun segmento del bus PROFIBUS DP deve terminare con una terminazione bus attiva su ogni estremità.

## 5.3 Verifica finale delle connessioni

‣ Dopo la configurazione della connessione elettrica, procedere ai seguenti controlli:

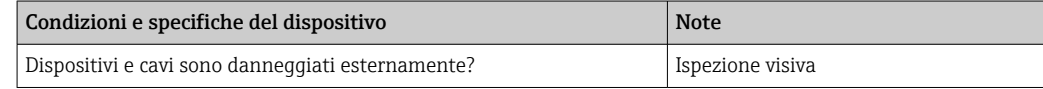

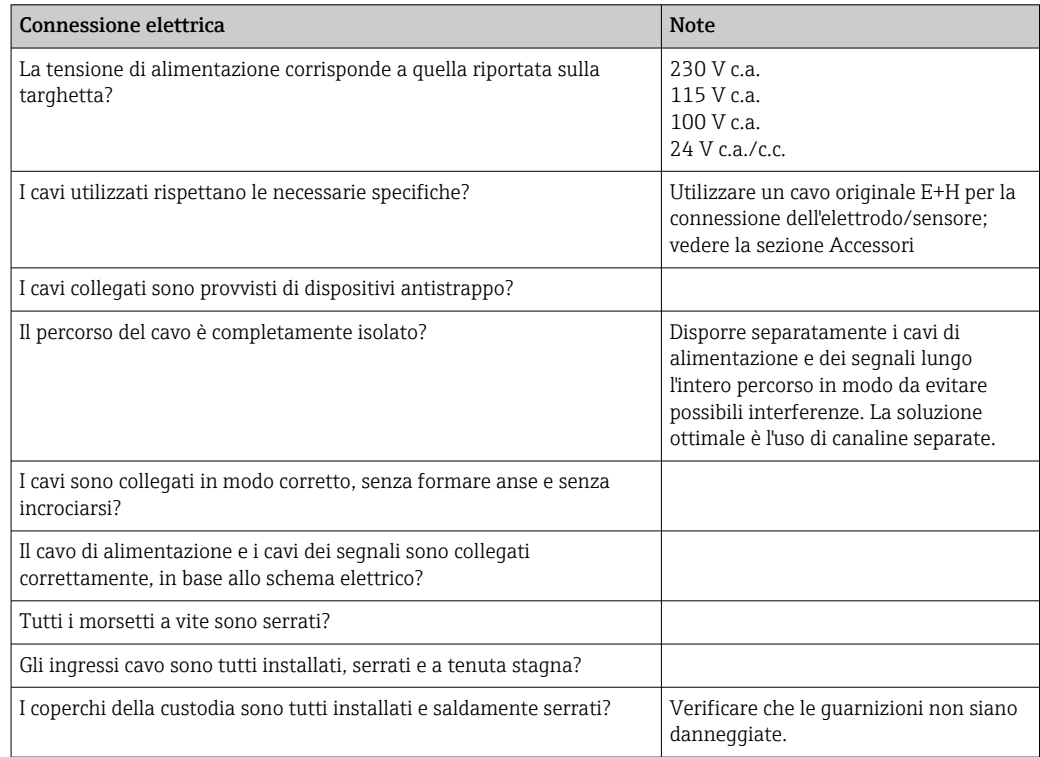

## <span id="page-13-0"></span>6 Operatività

## 6.1 Display ed elementi operativi

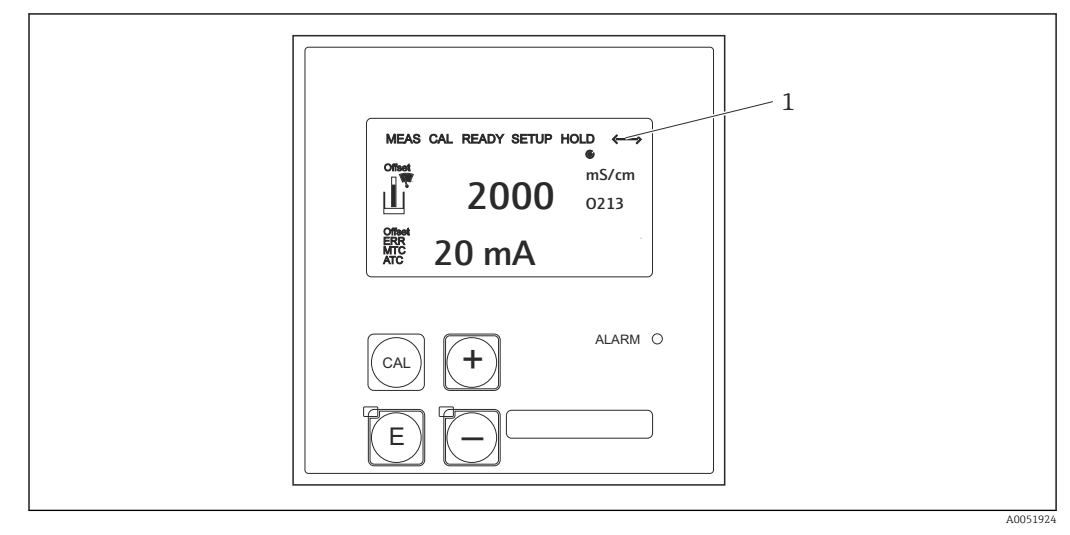

 *3 Interfaccia utente*

*1 Simbolo visualizzato per comunicazione attiva mediante interfaccia PROFIBUS*

Spiegazione dell'assegnazione dei tasti e dei simboli:

‣ Utilizzare le istruzioni di funzionamento.

Istruzioni di funzionamento per Smartec CLD132, BA00207C m

 $\sqrt{2}$ 

Istruzioni di funzionamento per Smartec CLD134, BA00401C

## 6.2 Operatività mediante FieldCare o DeviceCare

Fieldcare è il tool di Endress+Hauser per la gestione delle risorse d'impianto basato su tecnologia FDT. Consente la configurazione di tutti i dispositivi da campo intelligenti presenti nell'impianto e ne semplifica la gestione. Utilizzando le informazioni di stato, fornisce anche un semplice ma efficace strumento di monitoraggio dei dispositivi.

- Supporta PROFIBUS
- Supporta più dispositivi Endress+Hauser
- Supporta tutti i dispositivi di terze parti conformi allo standard FDT, ad es. drive, sistemi I/O, sensori
- Garantisce la piena funzionalità di tutti i dispositivi con DTM
- Offre l'uso di un profilo generico per bus di campo di terze parti privi di DTM del fornitore

DeviceCare è uno strumento sviluppato da Endress+Hauser per la configurazione dei dispositivi Endress+Hauser. Tutti i dispositivi intelligenti in un impianto possono essere configurati tramite una connessione "point-to-point" o "point-to-bus".

Per la descrizione dell'installazione consultare le istruzioni di funzionamento. m

FieldCare/DeviceCare, BA00027S

## <span id="page-14-0"></span>7 Integrazione di sistema

## 7.1 Modello a blocchi PROFIBUS PA/DP

Nella configurazione PROFIBUS, tutti i parametri del dispositivo sono suddivisi in categorie in base alle caratteristiche funzionali e operative e, di norma, sono organizzati in tre blocchi diversi. Un blocco può essere visto come un recipiente che contiene i parametri e le funzioni ad essi associate (vedere ).

Un dispositivo PROFIBUS presenta i seguenti tipi di blocco:

- Un blocco fisico (blocco del dispositivo) Il blocco fisico contiene tutte le caratteristiche specifiche del dispositivo.
- Uno o più blocchi trasduttore Il blocco Transducer contiene tutti i parametri di misura e parametrici specifici del dispositivo. I principi di misura (ad es. conducibilità, temperatura) sono descritti nei blocchi trasduttori secondo la specifica del profilo PROFIBUS 3.0.
- Uno o più blocchi funzione (blocco funzione) Un blocco funzione contiene le funzioni di automazione del dispositivo. Il trasmettitore contiene blocchi Ingresso analogico che possono essere utilizzati per scalare i valori misurati e verificare il superamento del valore soglia.

Questi blocchi consentono l'implementazione di una serie di attività di automazione. Oltre a questi blocchi, un trasmettitore può contenere anche un numero qualsiasi di altri blocchi. Questi possono comprendere, ad esempio, diversi blocchi funzione Analog Input, se il trasmettitore offre più variabili di processo.

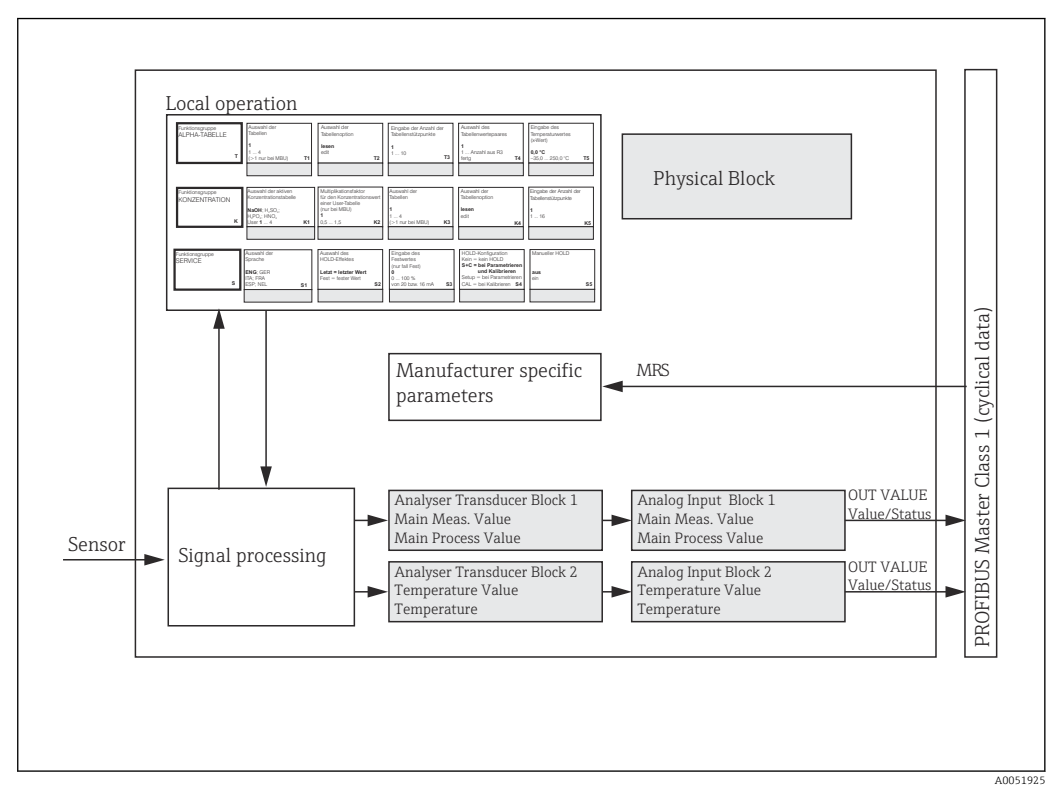

 *4 Modello a blocchi (grigio = blocchi del profilo)*

## 7.1.1 Blocco fisico (blocco del dispositivo)

Un blocco fisico contiene tutti i dati che identificano e caratterizzano in modo univoco il trasmettitore. È una versione elettronica della targhetta sul trasmettitore. I parametri dei blocchi fisici sono ad es. tipo di dispositivo, nome del dispositivo, identificazione del produttore, numero di serie.

Un altro compito del blocco fisico è quello di gestire i parametri e le funzioni generali che influenzano l'esecuzione dei restanti blocchi nel trasmettitore. Il blocco fisico è, pertanto, l'unità centrale che verifica anche lo stato del dispositivo e influenza e controlla la funzionalità degli altri blocchi e, di conseguenza, la funzionalità del dispositivo.

### 7.1.2 Protezione scrittura

• Protezione scrittura hardware in loco

È possibile bloccare il dispositivo in loco per le operazioni di configurazione premendo contemporaneamente i tasti Più ed ENTER.

Sbloccare il dispositivo premendo i tasti CAL e MENO.

• Protezione scrittura hardware mediante PROFIBUS Il parametro **HW\_WRITE\_PROTECTION** indica lo stato della protezione scrittura hardware. Sono disponibili i seguenti stati:

1: protezione scrittura hardware abilitata, i dati del dispositivo non possono essere sovrascritti

0: protezione scrittura hardware disabilitata, i dati del dispositivo possono essere sovrascritti

• Protezione scrittura software

È anche possibile impostare la protezione scrittura software per evitare la sovrascrittura ciclica di tutti i parametri. A tal fine accedere al parametro WRITE\_LOCKING. Sono ammesse le seguenti opzioni:

2457: i dati del dispositivo possono essere sovrascritti (impostazione di fabbrica) 0: i dati del dispositivo non possono essere sovrascritti

Istruzioni di funzionamento per Smartec CLD132, BA00207C

### 7.1.3 Parametro LOCAL OP ENABLE

Usare questo parametro per consentire o bloccare il funzionamento locale sul dispositivo.

Sono possibili i seguenti valori:

**• 0:** disabilitato

Il funzionamento locale è bloccato. Questo stato può essere modificato solo mediante bus. Nel funzionamento locale viene visualizzato il codice 9998. Il trasmettitore si comporta come con la protezione scrittura hardware tramite la tastiera.

 $\blacksquare$  1: abilitato.

Il funzionamento locale è attivo. Tuttavia, i comandi dal master sono prioritari rispetto ai quelli locali.

In caso di interruzione della comunicazione per più di 30 secondi, viene <u>| - | </u> automaticamente abilitato il funzionamento locale.

In caso di interruzione della comunicazione mentre il funzionamento locale è bloccato, il dispositivo, al ripristino della comunicazione, ritorna immediatamente allo stato bloccato.

### 7.1.4 Parametro PB\_TAG\_DESC

È possibile configurare il numero specifico cliente (numero TAG) tramite:

- Funzionamento locale nel campo I2 (gruppo funzioneINTERFACE) del menu o tramite
- Parametro PROFIBUS TAG\_DESC del blocco fisico.

Se si modifica il numero tag con una delle due opzioni, la modifica è prontamente visualizzabile anche dall'altra posizione.

### 7.1.5 Parametro FACTORY\_RESET

Utilizzando il parametro FACTORY RESET, è possibile ripristinare i sequenti dati:

- 1 Tutti i dati ai valori PNO predefiniti
- 2506 Avvio a caldo trasmettitore
- 2712 Indirizzo bus
- 32768 Dati di taratura
- 32769 Dati impostazione

Il funzionamento locale, consente di ripristinare tutti i dati alle impostazioni di fabbrica o eliminare i dati del sensore nel campo S10 (gruppo funzione SERVICE) del menu.

### 7.1.6 Parametro IDENT\_NUMBER\_SELECTOR

Utilizzando questo parametro, è possibile commutare il trasmettitore tra tre diverse modalità operative, ognuna delle quali ha una funzionalità diversa rispetto ai dati ciclici:

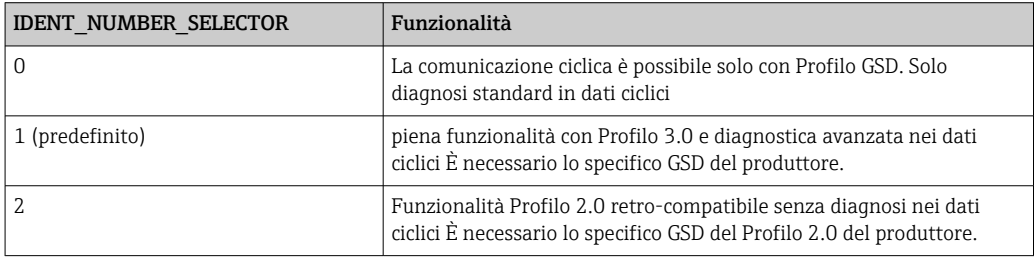

(Vedere anche la tabella sui file master del dispositivo ).

### 7.1.7 Blocco Ingresso analogico (blocco funzione)

Nel blocco funzione Analog Input, le variabili di processo (conducibilità e temperatura) vengono elaborate per la strumentazione e il controllo da parte del blocco Transducer per le successive funzioni di automazione (ad es. scalatura, elaborazione del valore soglia). Per il trasmettitore con PROFIBUS sono previsti due blocchi funzione Analog Input.

### 7.1.8 Elaborazione del segnale

Di seguito è riportato uno schema della struttura interna di un blocco funzione Analog Input:

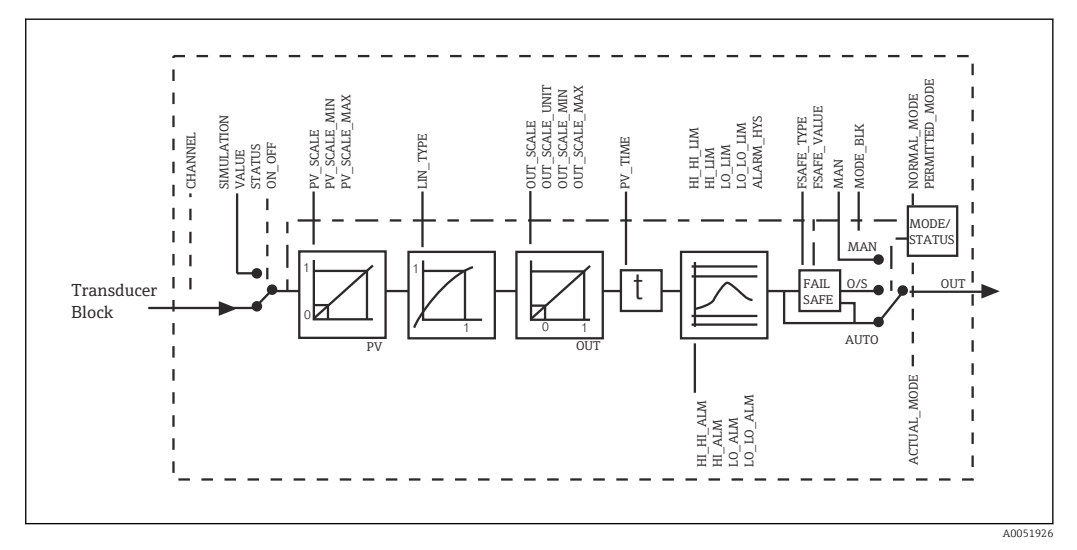

 *5 Struttura interna schematica di un blocco funzione Analog Input*

Il blocco funzione Analog Input riceve il suo valore di ingresso dal blocco Analyzer Transducer. I valori di ingresso sono assegnati permanentemente al blocco funzione Analog Input:

- Valore di processo principale blocco funzione Analog Input 1 (AI 1)
- Temperatura blocco funzione Analog Input 2 (AI 2)

### 7.1.9 SIMULATE

Nel gruppo parametri SIMULATE, è possibile sostituire il valore di ingresso con un valore di simulazione e attivare la simulazione. Specificando lo stato e il valore di simulazione, è possibile verificare la risposta del sistema di automazione.

### 7.1.10 PV\_FTIME

Nel parametro PV FTIME, è possibile attenuare il valore di ingresso convertito (valore principale = PV) specificando un filtro. Se si specifica un tempo di 0 secondi, il valore di ingresso non viene attenuato.

### 7.1.11 MODE\_BLK

Il gruppo parametri **MODE** BLK viene usato per selezionare la modalità operativa del blocco funzione Analog Input. Selezionando la modalità operativa MAN (manuale), si può indicare direttamente il valore di uscita OUT e lo stato OUT.

Di seguito è riportato l'elenco delle più importanti funzioni e parametri del blocco Ingresso analogico.

Riepilogo in forma tabellare delle funzioni del blocco Ingresso analogico: .

### 7.1.12 Selezione della modalità operativa

La modalità operativa viene impostata utilizzando il gruppo parametri MODE BLK. Il blocco funzione Analog Input supporta le seguenti modalità operative:

- AUTO(Modalità automatica)
- MAN(Modalità manuale)
- O/S(Fuori servizio)

### 7.1.13 Selezione delle unità

È possibile modificare l'unità di sistema per uno dei valori misurati mediante Fieldcare nel blocco Ingresso analogico.

La modifica dell'unità nel blocco Ingresso analogico inizialmente non produce alcun effetto sul valore misurato trasmesso al PLC. Questo impedisce ad un brusco cambiamento di influire sul comando successivo. Se si desidera modificare l'unità di misura, è necessario utilizzare Fieldcare per attivare la funzione SET\_UNIT\_TO\_BUS.

Un altro modo per modificare l'unità è attraverso i parametri PV SCALE e OUT SCALE .

### 7.1.14 OUT

Il valore di uscita OUT viene confrontato con le soglie di avviso e le soglie di allarme (ad es. HILIM, LO LIM) che possono essere inserite utilizzando vari parametri. In caso di violazione di uno di questi valori soglia, si attiva un allarme di processo del valore soglia (ad es HI\_ALM. LO\_ALM).

### 7.1.15 OUT Status

Lo stato del gruppo parametri OUT viene usato per segnalare lo stato del blocco funzione Analog Input e la validità del valore di uscita OUT ai blocchi funzione a valle.

È possibile visualizzare i seguenti valori di stato:

- GOOD\_NON\_CASCADE
- Il valore di uscita OUT è valido e può essere utilizzato per un'ulteriore elaborazione. • UNCERTAIN

Il valore di uscita OUT può essere utilizzato solo in misura limitata per un'ulteriore elaborazione.

• BAD

Il valore di uscita OUT non è valido. Questo si verifica quando il blocco funzione Analog Input è commutato sulla modalità operativa O/S o in caso di guasti importanti ( e messaggi di errore di sistema o di processo nelle Istruzioni di funzionamento).

Oltre ai messaggi di errore interni al dispositivo, altre funzioni del dispositivo influenzano lo stato del valore OUT:

- Hold automatico
- Se Hold è inserito, lo stato OUT viene impostato su BAD non specifico (0x00).
- Taratura

Durante la taratura, lo stato OUT è impostato sul valore di taratura sensore UNCERTAIN (0x20) (anche se la funzione hold è attivata).

### 7.1.16 Simulazione di ingresso/uscita

È possibile utilizzare vari parametri del blocco funzione Analog Input per simulare l'ingresso e l'uscita del blocco funzione:

#### Simulazione dell'ingresso del blocco funzione Analog Input

- ‣ Utilizzando il gruppo parametri SIMULATION, è possibile specificare il valore di ingresso (valore misurato e stato).
	- Dato che il valore di simulazione è processato in tutto il blocco funzione, si possono controllare tutte le impostazioni dei parametri del blocco.

#### Simulazione dell'uscita del blocco funzione Analog Input

▶ Impostare la modalità operativa nel gruppo parametri MODE\_BLK su MAN e specificare direttamente nel parametro OUT il valore di uscita richiesto.

### 7.1.17 Simulazione del valore misurato in funzionamento locale

Per la simulazione del valore misurato in funzionamento locale, lo stato UNCERTAIN il valore di uscita richiesto valore simulato viene trasferito ai blocchi funzione. Questo attiva il meccanismo di sicurezza nei blocchi AI.

### 7.1.18 Modalità di sicurezza (FSAFE\_TYPE)

Se lo stato di un valore di ingresso o di simulazione è (BAD), il blocco funzione Analog Input continua a funzionare nella modalità di sicurezza definita nel parametro FSAFE\_TYPE.

Il parametro FSAFE TYPE offre la sequente modalità di sicurezza:

#### • FSAFE\_VALUE

- Il valore specificato nel parametro FSAFE\_VALUE viene usato per ulteriori elaborazioni. • LAST\_GOOD\_VALUE
- L'ultimo valore valido viene usato per ulteriori elaborazioni.
- WRONG\_VALUE

Il valore corrente viene usato per ulteriori elaborazioni indipendentemente dallo stato BAD.L'impostazione di fabbrica è il valore predefinito (FSAFE\_VALUE) con il valore 0.

La modalità di sicurezza si attiva anche se il blocco funzione Analog Input è impostato sulla modalità di funzionamento O/S.

### 7.1.19 Ridimensionamento del valore di ingresso

Nel blocco funzione Analog Input, il valore di ingresso o il campo di ingresso possono essere scalati in base ai requisiti di automazione.

#### Esempio:

- L'unità di sistema nel blocco Transducer è °C.
- $\blacksquare$  Il campo di misura del dispositivo è  $-10$  ... 150 °C.
- Il campo di uscita in relazione al sistema di automazione deve essere di 14 °F... 302 °F.
- Il valore misurato dal blocco Transducer (valore di ingresso) è ridimensionato linearmente mediante la scalatura di ingresso PV\_SCALE nel campo di uscita OUT SCALE desiderato.
- Gruppo parametri PV\_SCALE PV\_SCALE\_MIN (V1H0) -10 PV\_SCALE\_MAX (V1H1) 150
- Gruppo parametri OUT\_SCALE OUT SCALE MIN (V1H3) 14 OUT SCALE MAX (V1H4) 302 OUT UNIT (V1H5) [°F]

Ciò significa che, ad esempio, per un valore di ingresso di 25 °C utilizzando il parametro OUT, viene generato un valore di 77 °F.

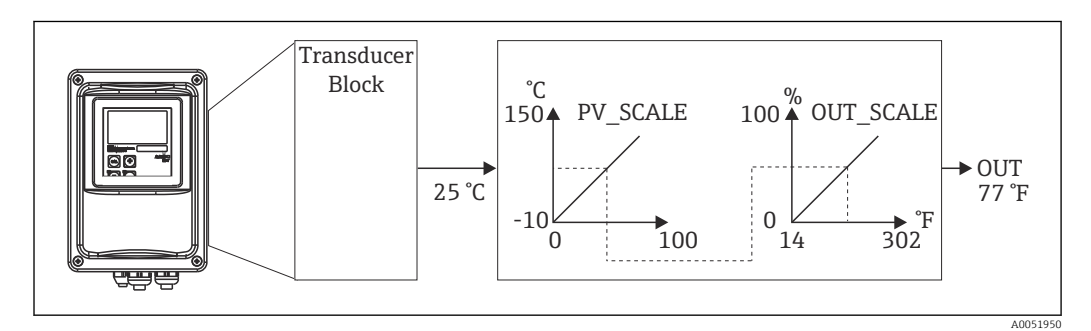

 *6 Scalatura del valore di ingresso sul blocco funzione Analog Input*

### 7.1.20 Valori soglia

Si possono impostare due soglie di avviso e due soglie di allarme per monitorare il processo. Lo stato del valore misurato e i parametri degli allarmi del valore di soglia sono indicativi della posizione relativa del valore misurato. È anche possibile definire un'isteresi di allarme per frequenti modifiche dei contrassegni del valore soglia e frequenti attivazioni/disattivazioni degli allarmi. I valori di soglia si basano sul valore di uscita OUT. Se il valore di uscita OUT supera o scende al di sotto dei valori soglia definiti, il sistema di automazione segnala un allarme tramite gli allarmi di processo per violazione di soglia (vedere di seguito).

È possibile definire i seguenti valori di soglia:

- HI\_LIM, HI\_HI\_LIM
- LO\_LIM, LO\_LO\_LIM

### 7.1.21 Rilevamento ed elaborazione degli allarmi

Il blocco funzione Analog Input genera allarmi di processo per violazione di soglia. Lo stato degli allarmi di processo per violazione di soglia viene segnalato al sistema di automazione dai seguenti parametri:

- HI\_ALM, HI\_HI\_ALM
- LO\_ALM, LO\_LO\_ALM

## <span id="page-20-0"></span>7.2 Scambio ciclico di dati

Lo scambio ciclico di dati viene usato per trasmettere i valori misurati durante il funzionamento.

### 7.2.1 Moduli per il telegramma dati ciclico

Per il telegramma dati ciclico, il trasmettitore fornisce i seguenti moduli come dati in ingresso (dati dal trasmettitore al PLC) (vedere anche modello a blocchi ):

- Main Process Value
- Questo byte trasferisce il valore primario.
- Temperature
- Questo byte trasferisce la temperatura.
- MRS Selettore campo di misura Questo byte viene usato per trasmettere la commutazione dell'hold esterno e del gruppo parametri dal PLC al trasmettitore.

#### Struttura dei dati di ingresso (trasmettitore  $\rightarrow$  PLC)

I dati di ingresso sono trasmessi dal trasmettitore con la seguente struttura:

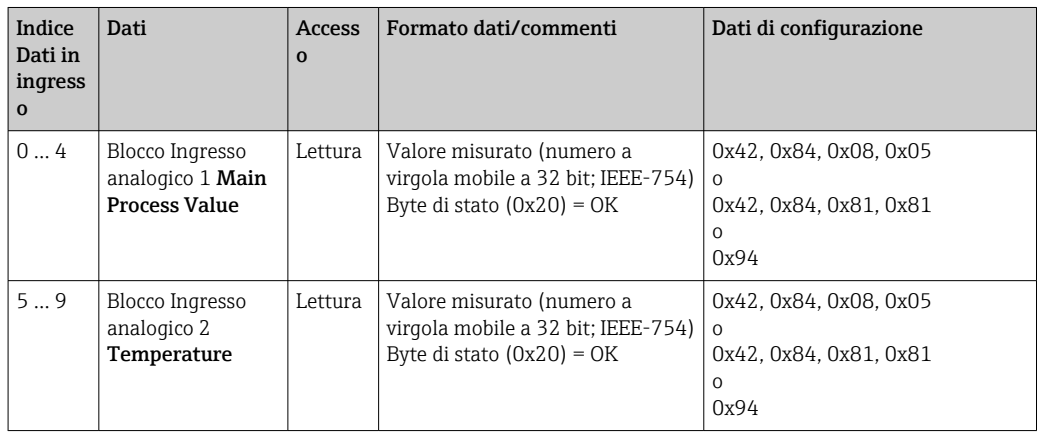

#### Struttura dei dati in uscita (PLC  $\rightarrow$  trasmettitore)

I dati in uscita del PLC per il controllo del dispositivo hanno la seguente struttura:

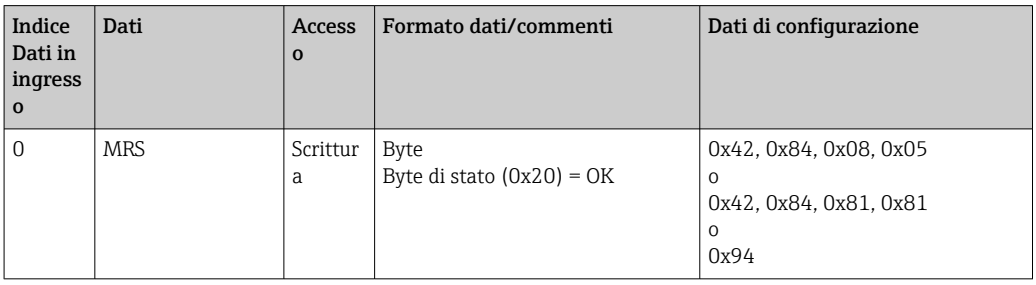

#### Numero a virgola mobile IEEE-754

PROFIBUS elabora i dati del codice esadecimale e li converte in 4 byte (8 bit ciascuno, 4x8=32 bit).

Un numero è costituito da tre componenti, in conformità alla norma IEEE 754:

• Segno (S)

Il segno richiede esattamente 1 bit e ha i valori 0 (+) o 1 (-). È determinato dal bit 7 del primo byte di un numero a virgola mobile a 32 bit.

- Esponente
- L'esponente comprende i bit da 6 a 0 del primo byte, più bit 7 del secondo byte (= 8 bit). • Mantissa

I restanti 23 bit vengono usati per la mantissa.

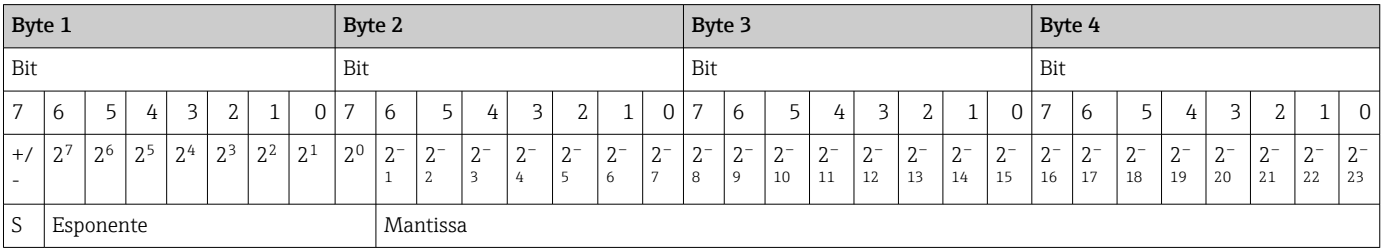

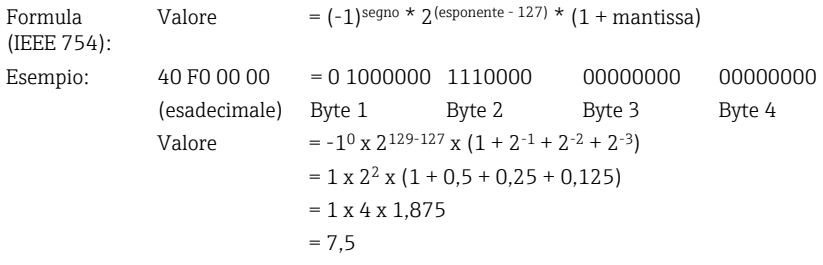

#### Spiegazione della commutazione del campo di misura (MRS)

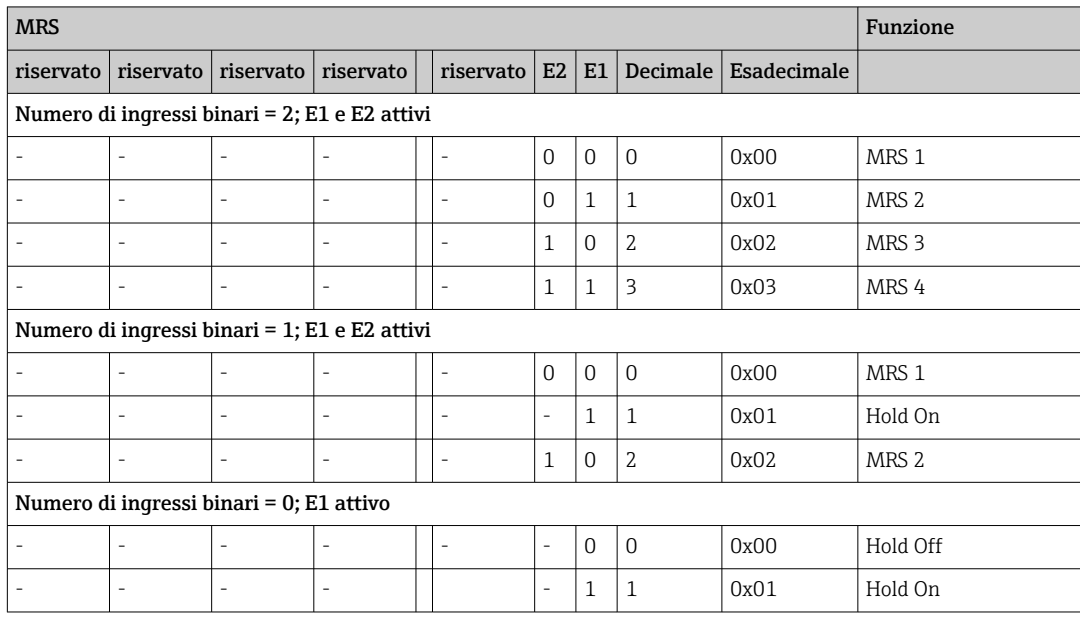

#### Personalizzazione del telegramma dati ciclico

È possibile personalizzare il telegramma ciclico per soddisfare meglio i requisiti di un processo. Le tabelle sopra riportate mostrano il contenuto massimo del telegramma dati ciclico.

Se non si desidera utilizzare tutte le variabili di uscita del trasmettitore, è possibile utilizzare la configurazione del dispositivo (CHK\_CFG) per eliminare i singoli blocchi di dati dal telegramma ciclico mediante il software PLC. L'accorciamento del telegramma migliora la velocità di trasmissione dei dati di un sistema PROFIBUS. Si dovrebbero lasciare attivi

solo i blocchi da elaborare ulteriormente nel sistema. Questo può essere eseguito mediante una selezione negativa nello strumento di configurazione.

Per ottenere la corretta struttura del telegramma dati ciclico, il master PROFIBUS deve trasmettere l'identificazione FREE\_PLACE (00 h) per i blocchi non attivi.

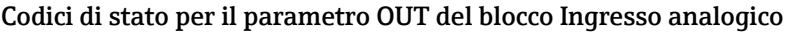

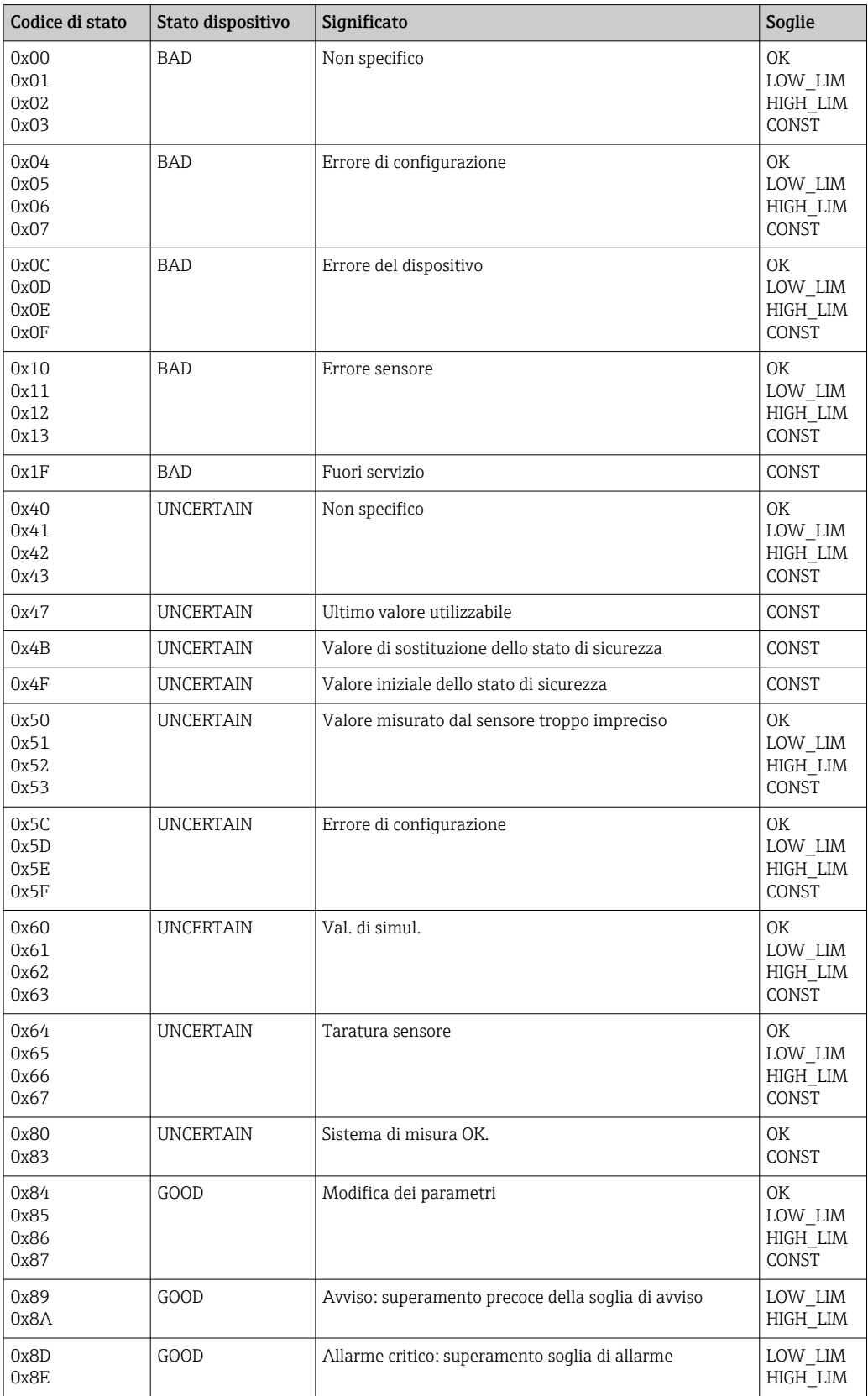

## <span id="page-23-0"></span>7.3 Scambio aciclico di dati

Lo scambio aciclico di dati serve a trasferire i parametri durante la messa in servizio e la manutenzione o per visualizzare altre variabili misurate, che non sono comprese nel traffico ciclico dei dati.

In generale, si distingue tra connessioni master di classe 1 e classe 2. A seconda dell'implementazione del trasmettitore, è possibile configurare contemporaneamente più connessioni di Classe 2.

- Smartec consente due master di classe 2. Ne consegue che due master di classe 2 possono accedere contemporaneamente al trasmettitore. Occorre tuttavia accertarsi che non tentino entrambi di scrivere sugli stessi dati. In caso contrario la coerenza dei dati non è più garantita.
- Quando un master di classe 2 legge i parametri, invia un telegramma di richiesta al trasmettitore specificando l'indirizzo del dispositivo, lo slot/indice e la lunghezza del record prevista. Il trasmettitore risponde con il record richiesto, se questo esiste e ha la lunghezza corretta (byte).
- Quando un master di Classe 2 scrive i parametri, trasmette l'indirizzo del trasmettitore, lo slot e l'indice, le informazioni di lunghezza (byte) e il record. Il trasmettitore riconosce questo processo di scrittura dopo il suo completamento. Un master di classe 2 può accedere ai blocchi visualizzati nella figura.

## 7.3.1 Tabelle slot/indici

I parametri del dispositivo sono elencati nelle seguenti tabelle. È possibile accedere a questi parametri tramite i numeri di slot e indice. Ciascun singolo blocco contiene parametri standard, parametri del blocco e parte dei parametri specifici del produttore. Vengono inoltre specificate le posizioni della matrice per il funzionamento mediante Fieldcare.

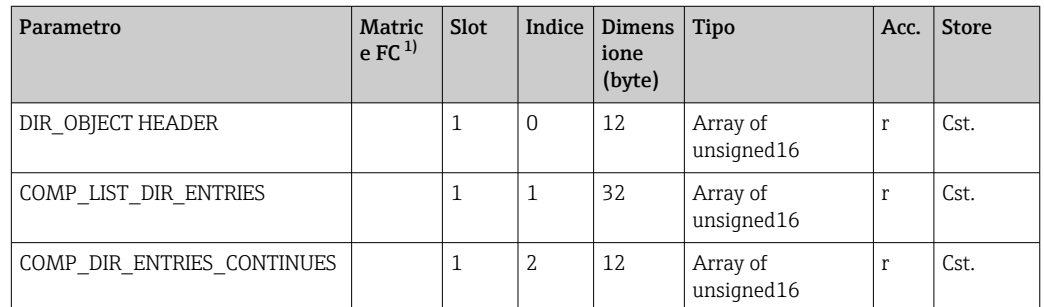

## 7.3.2 Gestione del dispositivo

1) FC=Fieldcare

## 7.3.3 Physical Block

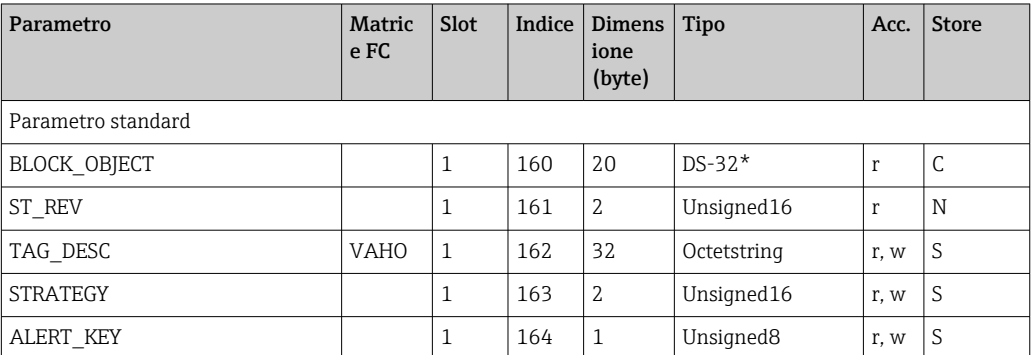

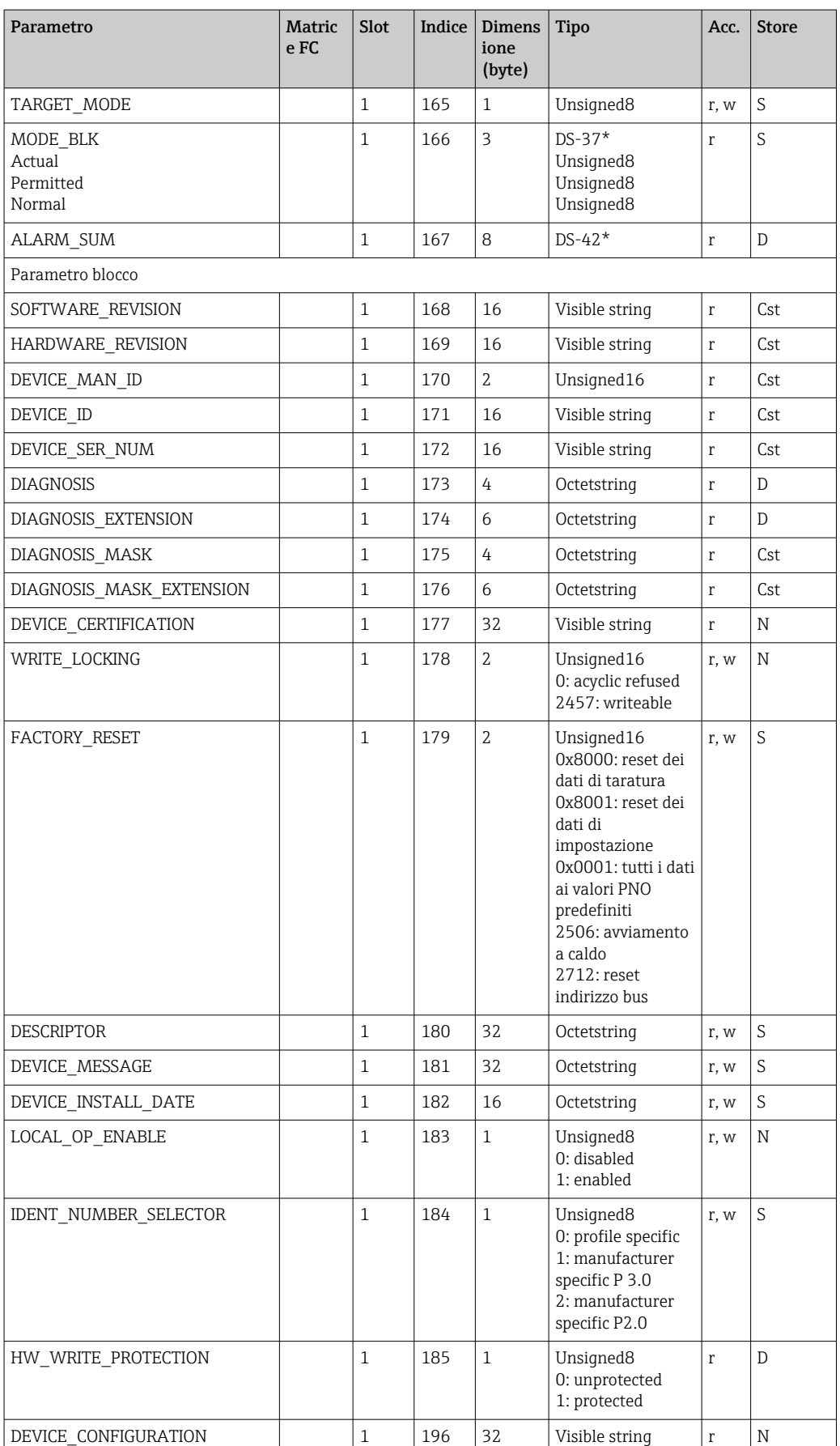

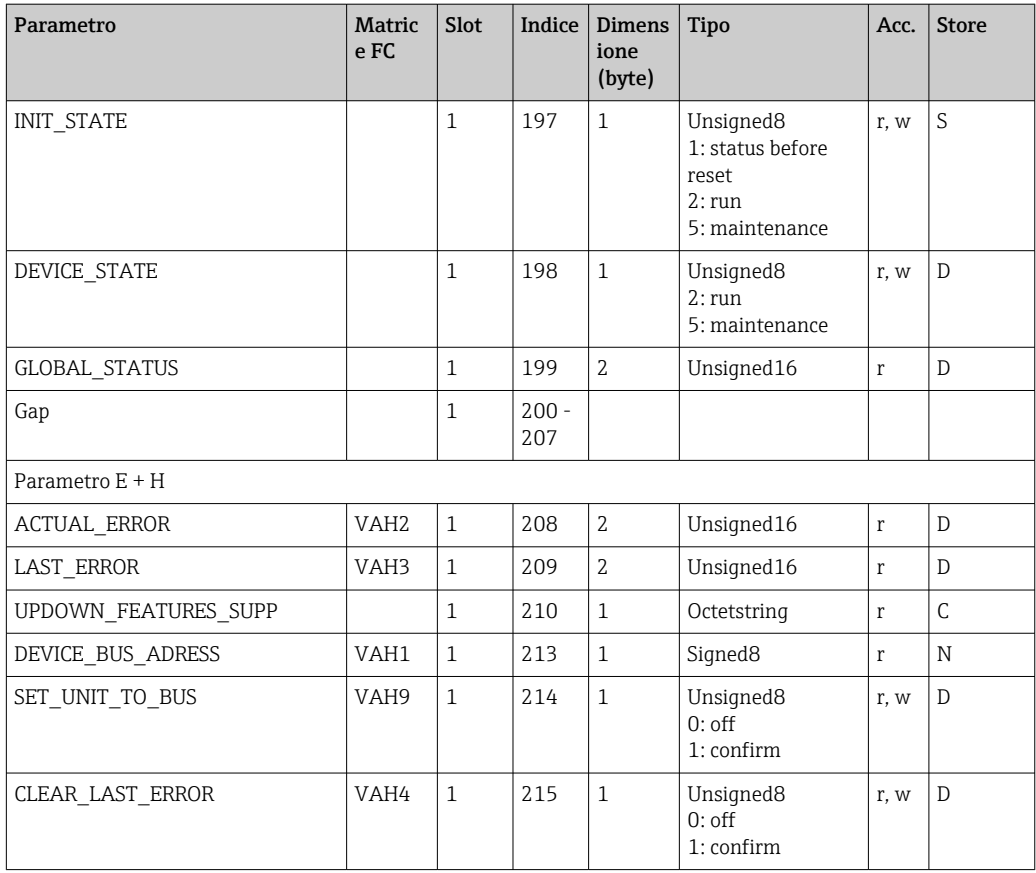

## 7.3.4 Blocco Analyzer Transducer

Sono previsti due blocchi Analyzer Transducer. Questi vengono distribuiti agli slot 1 e 2 nel seguente ordine:

- 1. Valore processo principale
- 2. Temperatura

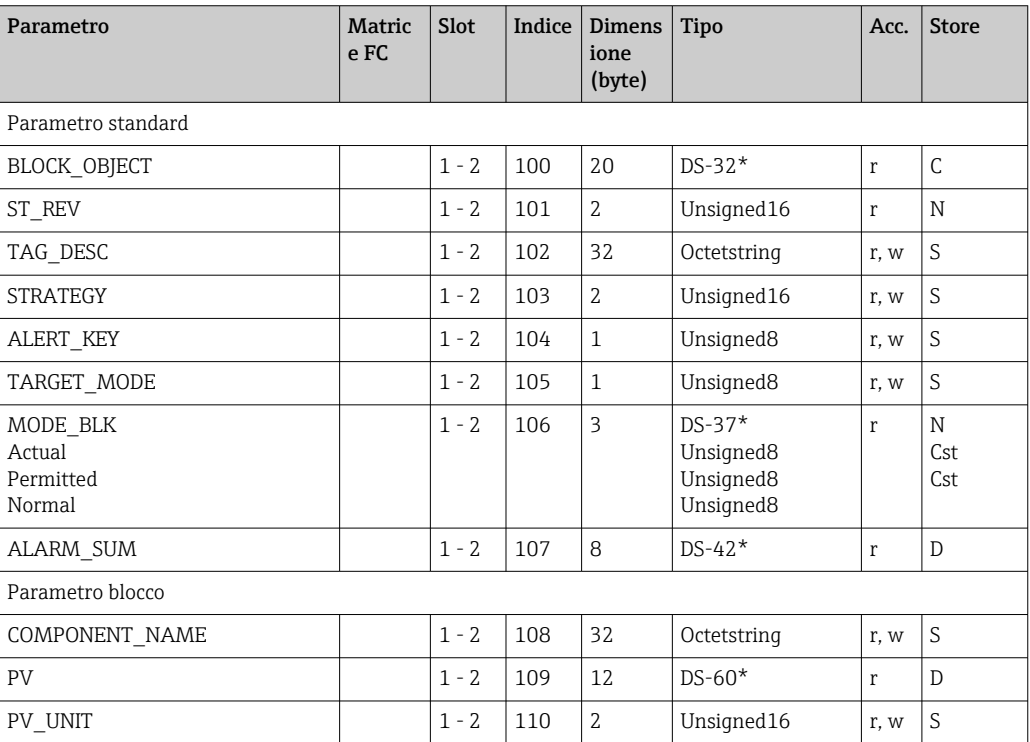

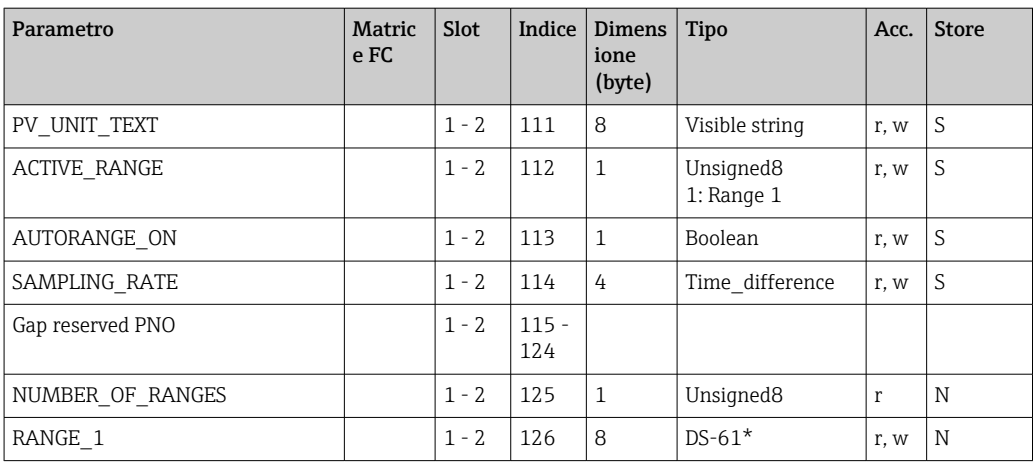

### 7.3.5 Blocco Ingresso analogico

Sono previsti due blocchi Ingresso analogico. Questi vengono distribuiti agli slot 1 e 2 nel seguente ordine:

- 1. Valore processo principale
- 2. Temperatura

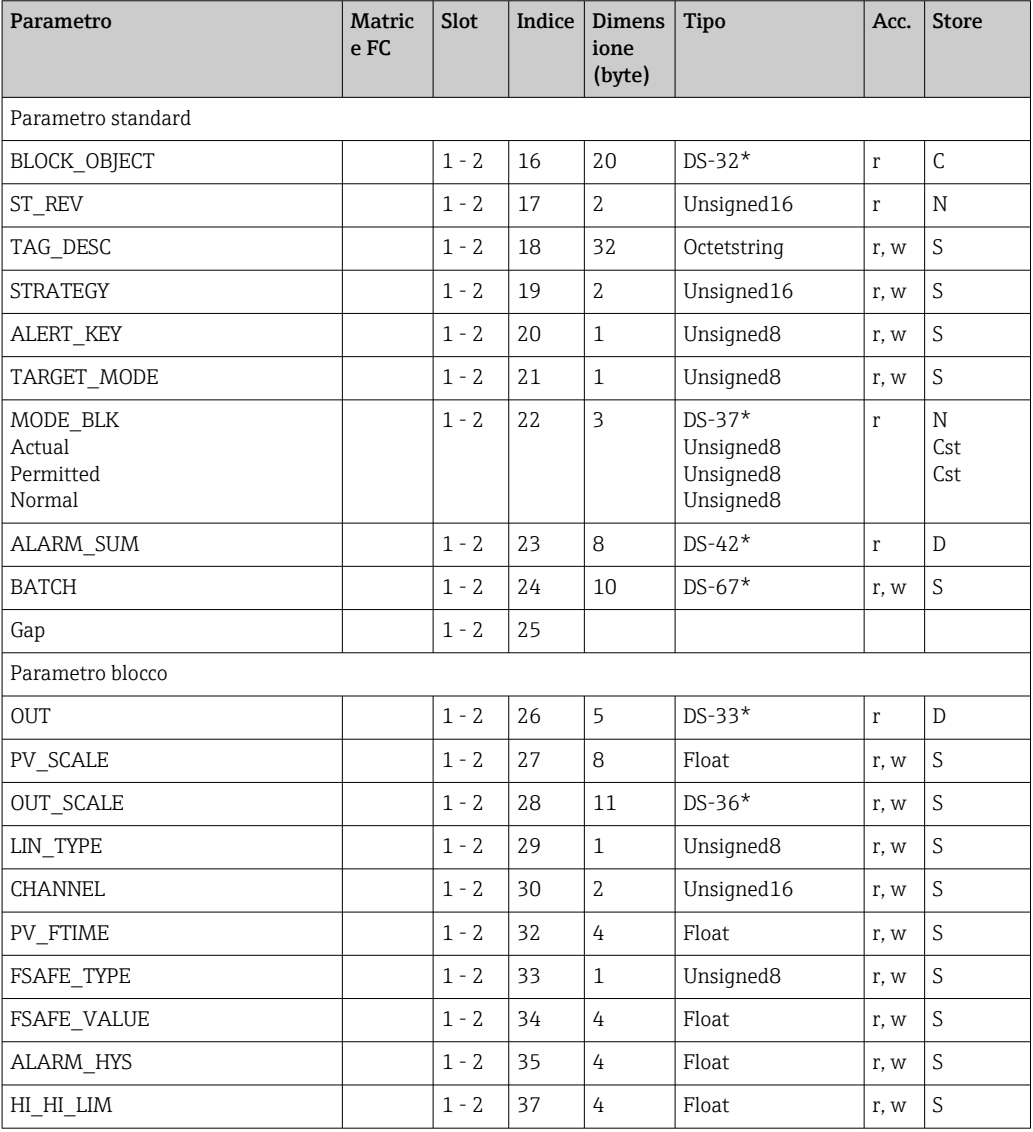

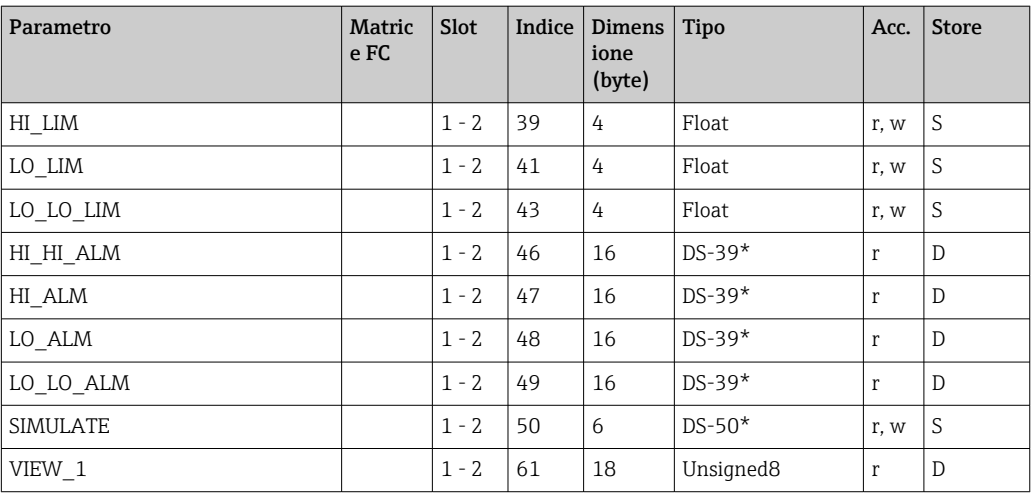

## 7.3.6 Parametri specifici del produttore

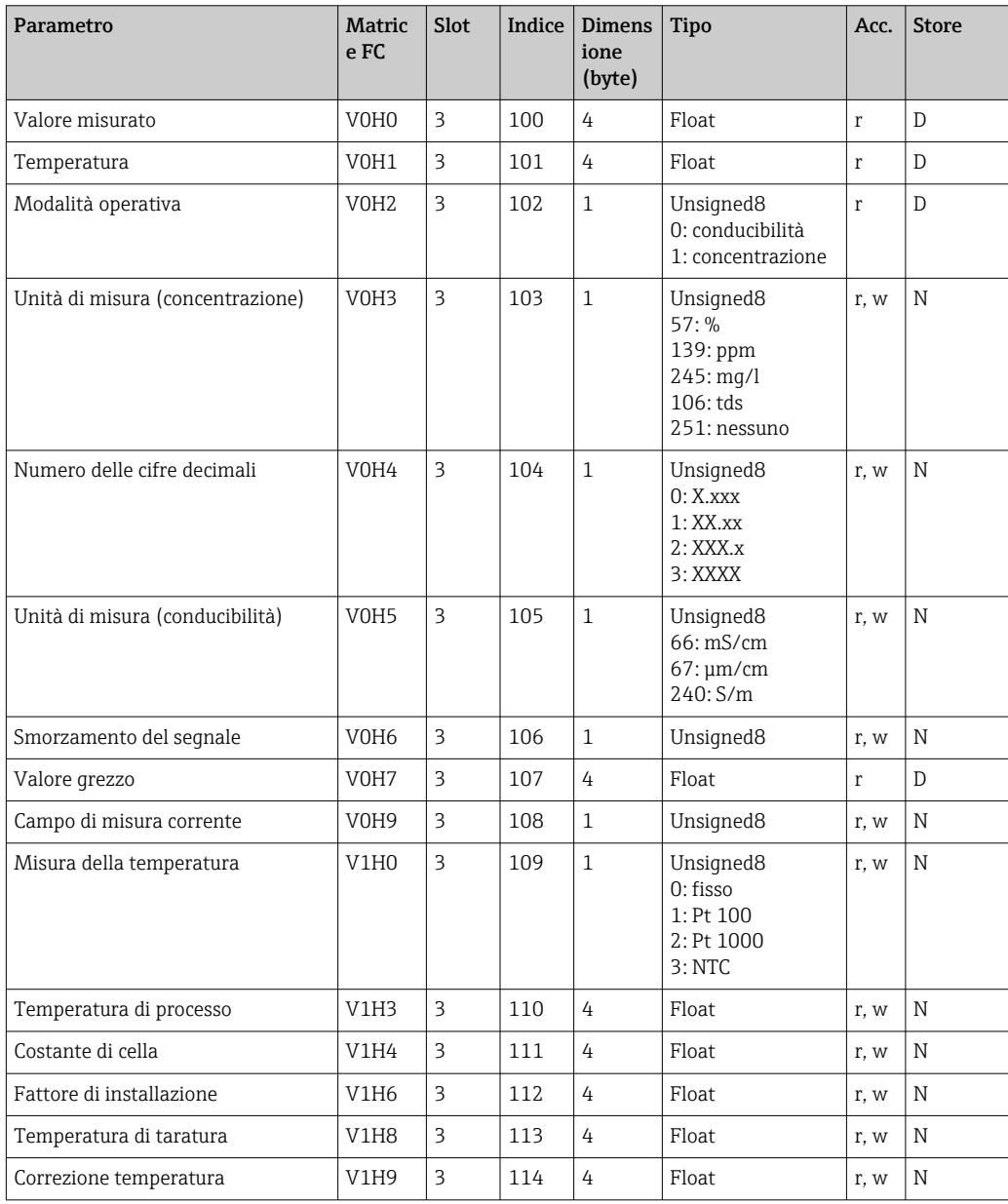

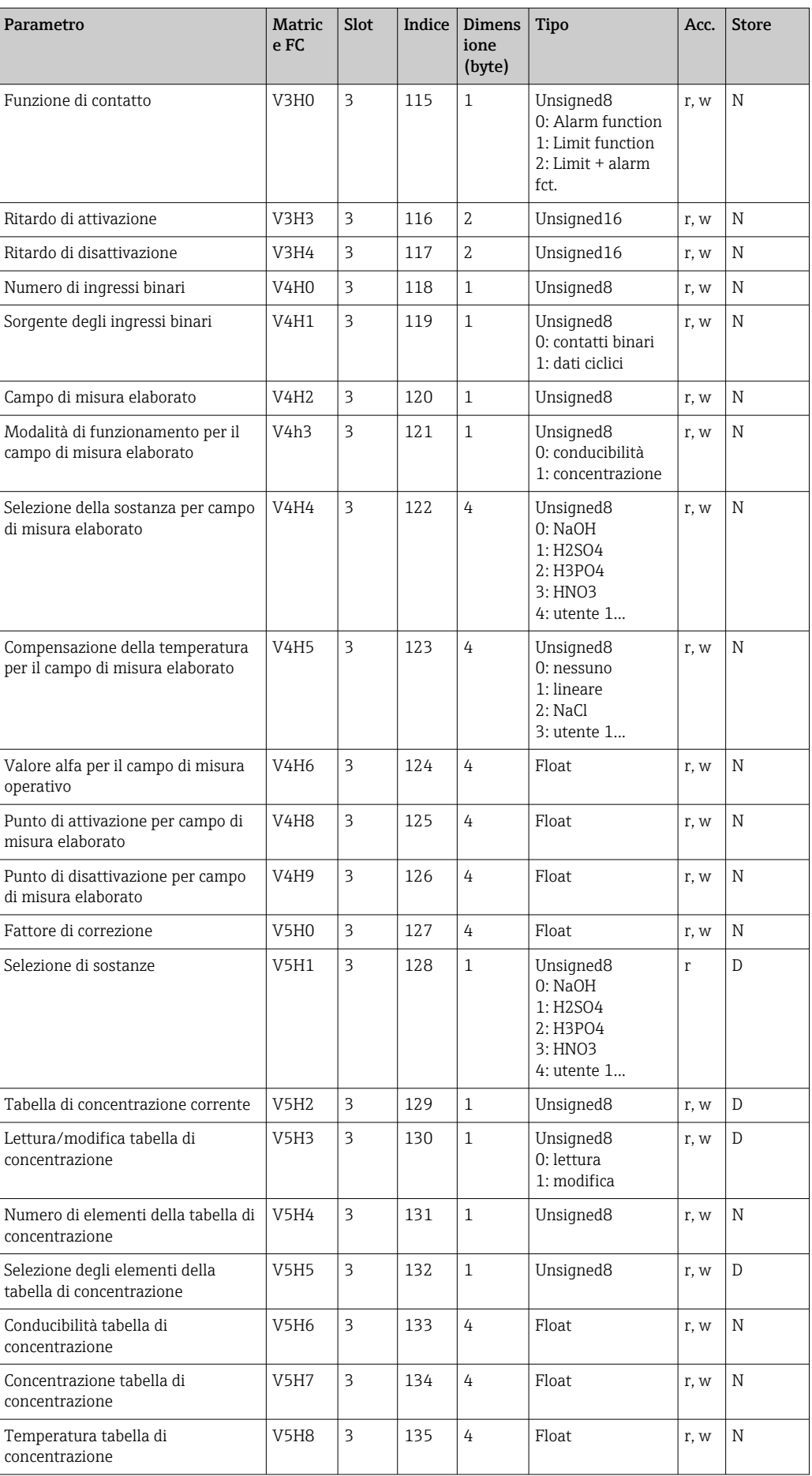

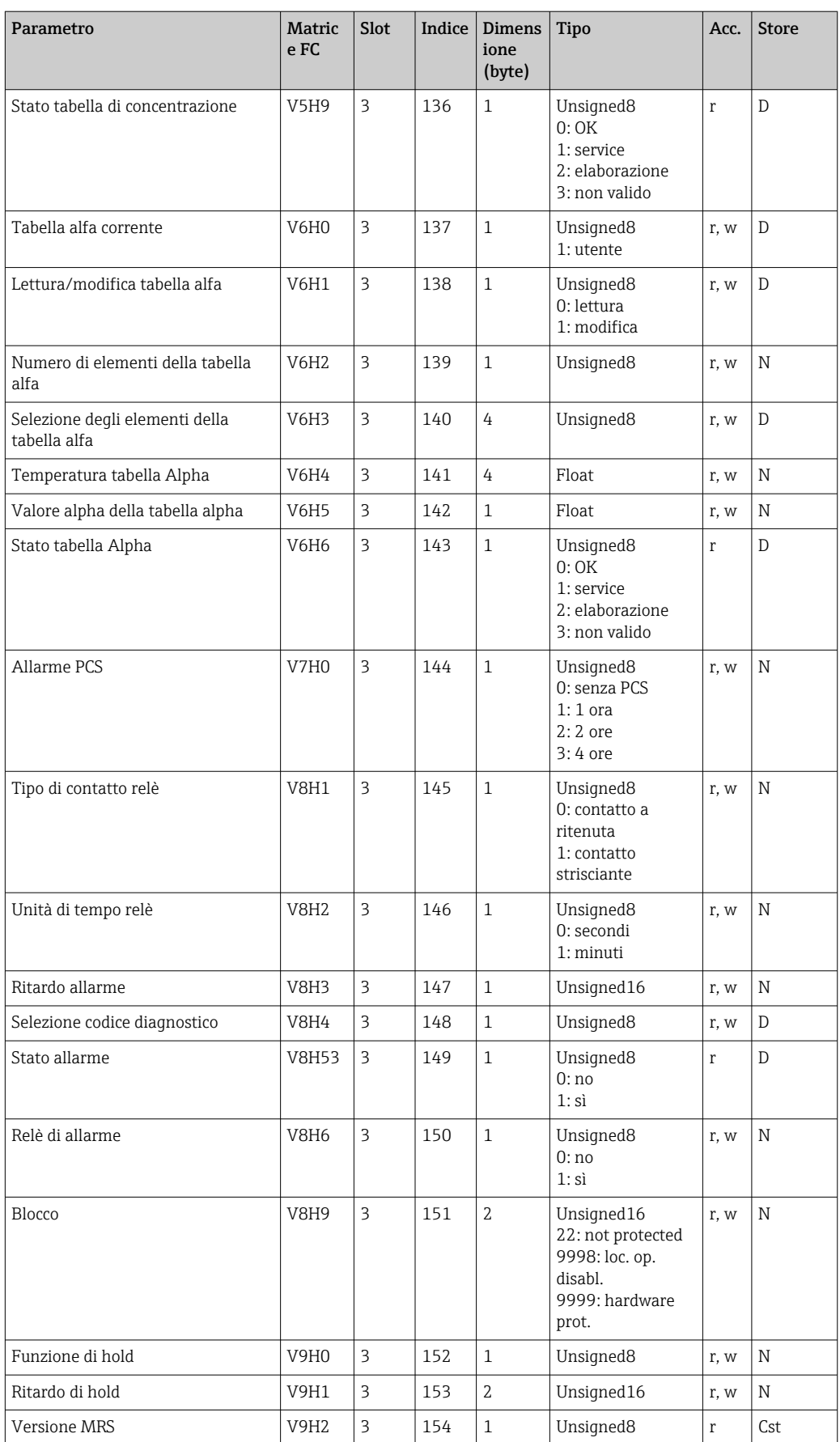

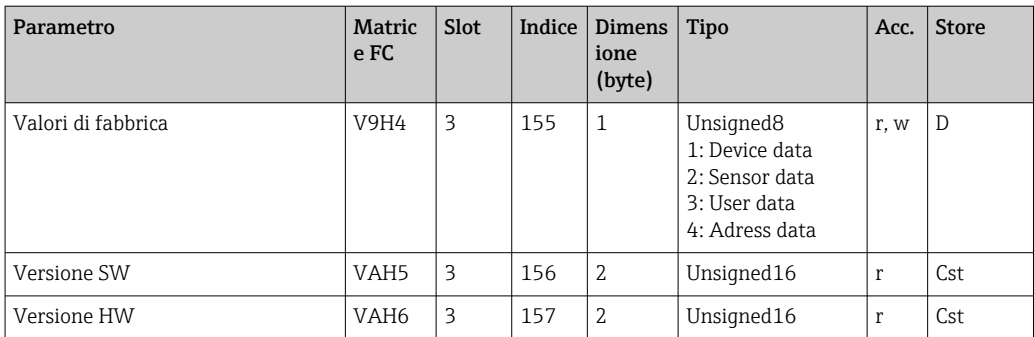

### 7.3.7 Stringhe dati

Alcuni tipi di dati nella tabella dell'indice degli slot (ad es. DS-33) sono contrassegnati con un asterisco (\*). Queste sono stringhe di dati strutturate secondo la specifica PROFIBUS Parte 1, Versione 3.0. Sono costituiti da diversi elementi che sono anche indirizzati tramite un indice secondario, come indicato nel seguente esempio.

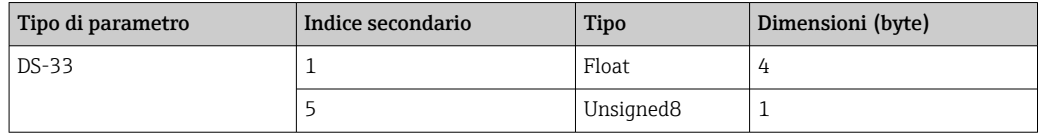

## <span id="page-31-0"></span>8 Messa in servizio

## 8.1 Controllo funzionale

Prima della messa in servizio del punto di misura, assicurarsi che siano state eseguite tutte le verifiche finali:

- Checklist "dopo l'installazione"
- Checklist "dopo la connessione"

## 8.2 Configurazione dell'indirizzo del dispositivo

l'indirizzo deve essere sempre impostato per ciascun dispositivo PROFIBUS. Il sistema di controllo non riconosce il trasmettitore se l'indirizzo non è correttamente impostato.

Tutti i dispositivi escono dalla fabbrica con l'indirizzo 126. È possibile utilizzare questo indirizzo per controllare il funzionamento del dispositivo e per connettersi a una rete PROFIBUS-PA. Successivamente occorre modificare questo indirizzo per poter integrare dispositivi addizionali.

L'indirizzo del dispositivo può essere impostato mediante:

- funzionamento locale,
- il servizio PROFIBUS Set\_Slave\_Add o
- l'interruttore DIL nel dispositivo.

Gli indirizzi validi del dispositivo sono compresi nel campo 0... 125.  $\vert$  -  $\vert$ 

Nessuno scambio ciclico di dati avviene tramite l'indirizzo 126.

In una rete PROFIBUS, ogni indirizzo può essere assegnato una sola volta.

La doppia freccia sul display indica la comunicazione attiva con PROFIBUS.

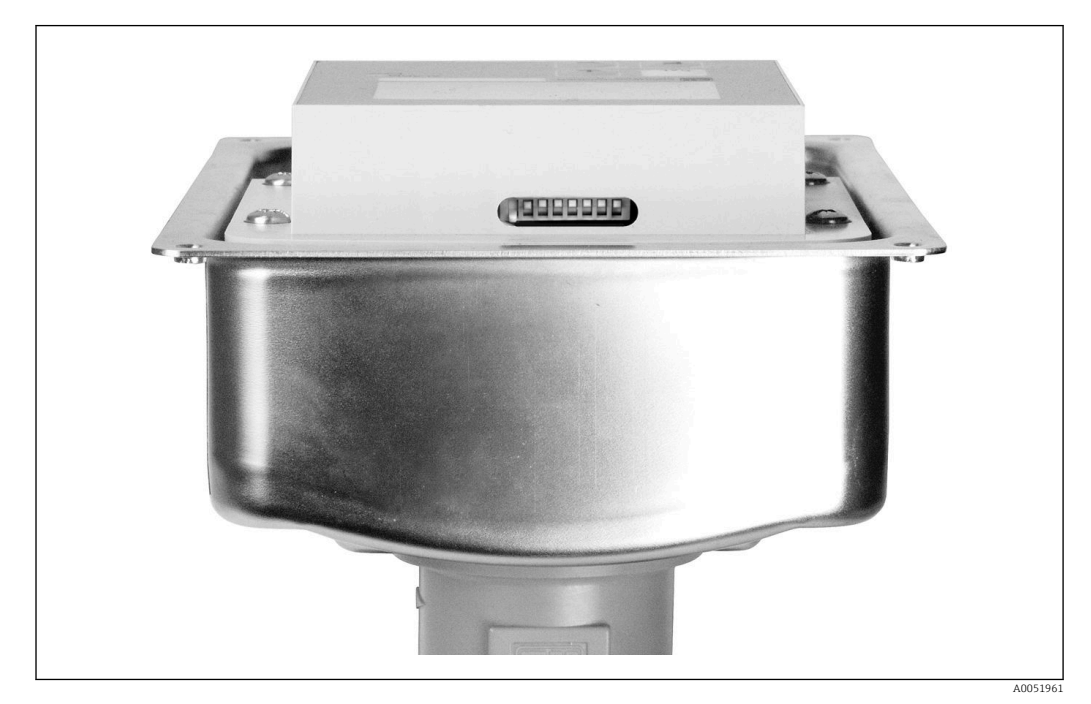

 *7 Posizione dell'interruttore DIL nel trasmettitore (accessibile solo se il coperchio della custodia è aperto)*

### 8.2.1 Impostazione dell'indirizzo del dispositivo mediante il menu operativo

L'indirizzo può essere impostato solo mediante il software, se l'interruttore DIL 8 è H impostato sul software. l'interruttore 8 è già impostato in fabbrica su software.

A0051962

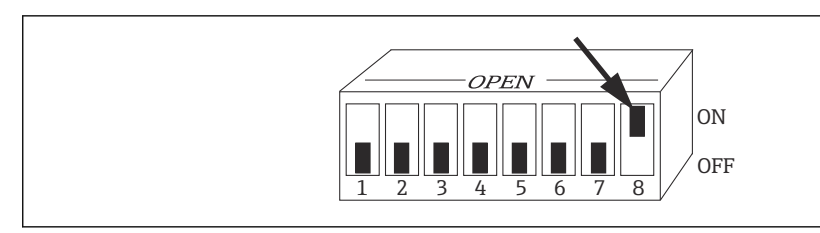

 *8 L'interruttore DIL 8 deve essere impostato su ON per consentire il funzionamento mediante software.*

Impostare l'indirizzo del dispositivo utilizzando il gruppo funzione INTERFACCIA nel campo I1 del menu.

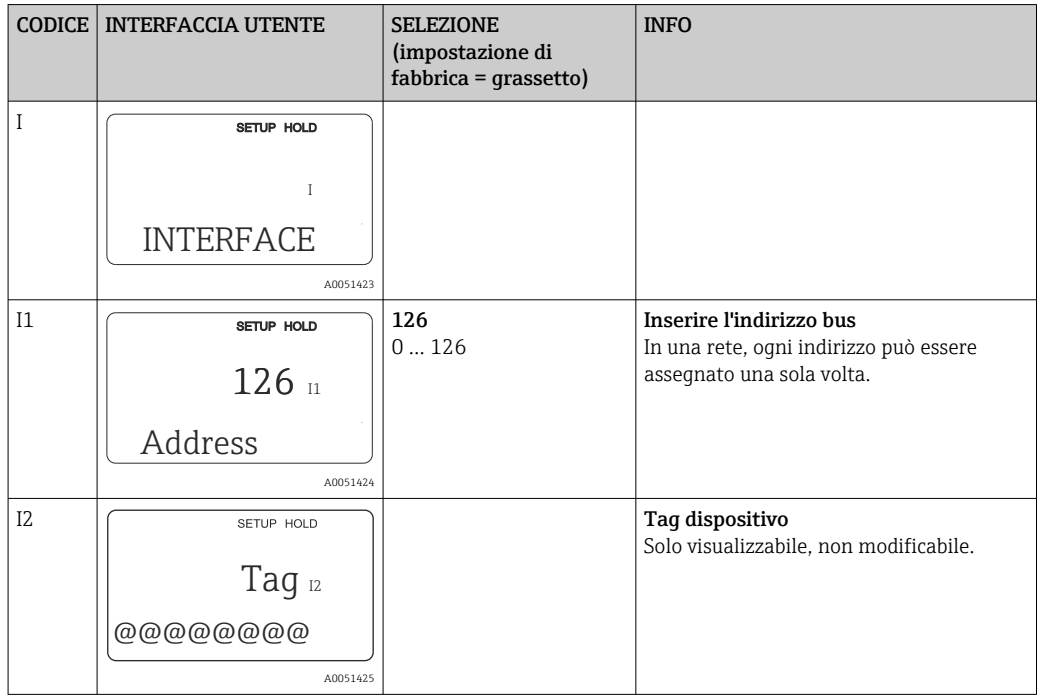

### 8.2.2 Impostazione dell'indirizzo del dispositivo mediante comunicazione PROFIBUS

L'indirizzo viene impostato mediante il servizio Set\_Slave\_Add.

### 8.2.3 Impostazione dell'indirizzo del dispositivo mediante l'impostazione dell'hardware dell'interruttore DIL)

- 1. Allentare le quattro viti a croce e rimuovere il coperchio della custodia. L'interruttore DIL si trova sul modulo dell'elettronica sopra il display.
- 2. Impostare l'indirizzo del dispositivo (da 0 a 126) sugli interruttori 1...7 (esempio: 18  $= 2 + 16$ .

<span id="page-33-0"></span>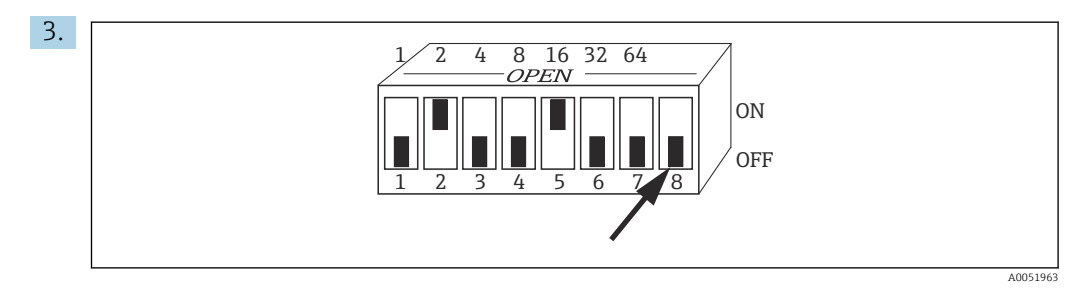

 *9 Esempio di indirizzo del dispositivo mediante interruttore DIL*

Impostare l'interruttore 8 su OFF.

4. Richiudere quindi il coperchio della custodia.

### 8.3 File master del dispositivo

Il file master del dispositivo (GSD) è necessario per configurare una rete PROFIBUS-DP. Il GSD (un semplice file di testo) descrive ad esempio la velocità di trasferimento dati supportata dal dispositivo o le informazioni inviate dal dispositivo che vengono ricevute dal PLC e il relativo formato.

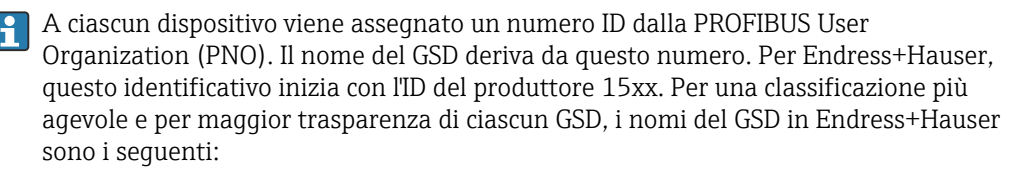

EH3x15xx

EH = Endress+Hauser

 $3 = \text{Profit}$ 

 $x = ID$  esteso

15xx = n. identificativo

### 8.3.1 Tipi di file master del dispositivo

- ‣ Prima della configurazione, decidere quale GSD utilizzare per azionare il sistema.
	- È possibile modificare l'impostazione mediante un master di Classe 2 (in Blocco fisico - Parametro Ident\_Number\_Selector).

In generale, sono disponibili i seguenti file master del dispositivo con funzionalità diverse:

• GSD specifico del produttore con funzionalità Profilo 3.0:

Questo GSD garantisce una funzionalità illimitata del dispositivo da campo. Rende infatti disponibili tutte le funzioni e i parametri di processo specifici del dispositivo.

- GSD specifico del produttore con funzionalità Profilo 2.0: Questo GSD garantisce che i dati ciclici siano retro-compatibili con il trasmettitore Smartec con funzionalità Profilo 2.0. Ciò significa che negli stabilimenti in cui si utilizza il trasmettitore Smartec con funzionalità Profilo 2.0, è anche possibile usare il trasmettitore Smartec con funzionalità Profilo 3.0.
- GSD del profilo :

Se un sistema è configurato con profili GSD, si possono scambiare dispositivi di produttori diversi. Tuttavia, è fondamentale che i valori di processo ciclici seguano la stessa sequenza.

#### Esempio:

Il trasmettitore Smartec supporta il profilo GSD PA139750.gsd (IEC 61158-2). Questo GSD contiene i blocchi AI. I blocchi AI sono sempre assegnati alle seguenti variabili misurate:

#### AI 1 = Main Process Value

#### AI 2 = Temperature

Questo assicura che la prima variabile misurata corrisponda ai dispositivi da campo di terze parti.

### 8.3.2 File master del dispositivo (GSD) per Smartec

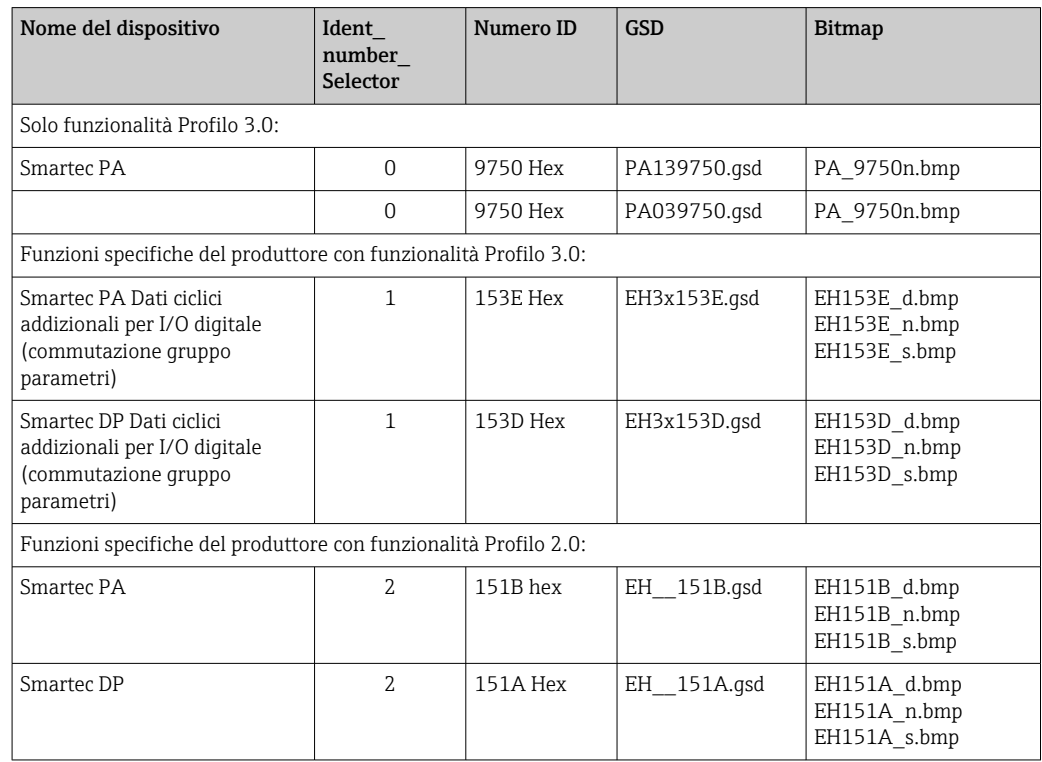

È possibile richiedere il GSD di tutti i dispositivi Endress+Hauser da:

- [www.endress.com](https://www.endress.com)
- [www.profibus.com](https://www.profibus.com)

### 8.3.3 Struttura dei contenuti dei file GSD di Endress+Hauser

Per il trasmettitore Endress+Hauser con interfaccia PROFIBUS, si riceve un file exe contenente tutti i file necessari per la configurazione. Questo file crea la seguente struttura quando viene automaticamente scompattato:

I parametri di misura disponibili del trasmettitore sono al livello più alto. Sotto questo livello si trovano:

• Cartella Revision x.xx:

Questa designazione rappresenta una versione speciale del dispositivo. Le relative sottodirectory BMP e DIB contengono ognuna bitmap specifici del dispositivo.

- Cartella GSD
- Cartella Info: Informazioni sul trasmettitore e sulle eventuali dipendenze del software del dispositivo.
- ▶ Leggere attentamente le informazioni nella cartella Info prima di procedere alla configurazione.

### 8.3.4 Uso dei file master del dispositivo (GSD)

Il GSD deve essere integrato nel sistema di automazione. A seconda del software utilizzato, i file GSD possono essere copiati nella directory specifica del programma o letti nel database mediante una funzione di importazione nel software di configurazione.

#### Esempio:

PLC Siemens S7-300/400 con software di configurazione Siemens STEP 7

- 1. Copiare i file nella sottodirectory: ...\ siemens\ step7\ s7data\ qsd.
- 2. Caricare i file bitmap nella directory: ...\ siemens\ step7\ s7data\ nsbmp.
	- I file bitmap appartengono anche ai file GSD. Questi file bitmap vengono usati per rappresentare graficamente i punti di misura.

Per altri software di configurazione, chiedere al produttore del PLC la directory  $| \cdot |$ corretta.

# 9 Diagnostica e ricerca guasti

## 9.1 Messaggi di errore di sistema

I parametri DIAGNOSIS e DIAGNOSIS\_EXTENSION vengono generati da errori specifici del dispositivo.

<span id="page-36-0"></span>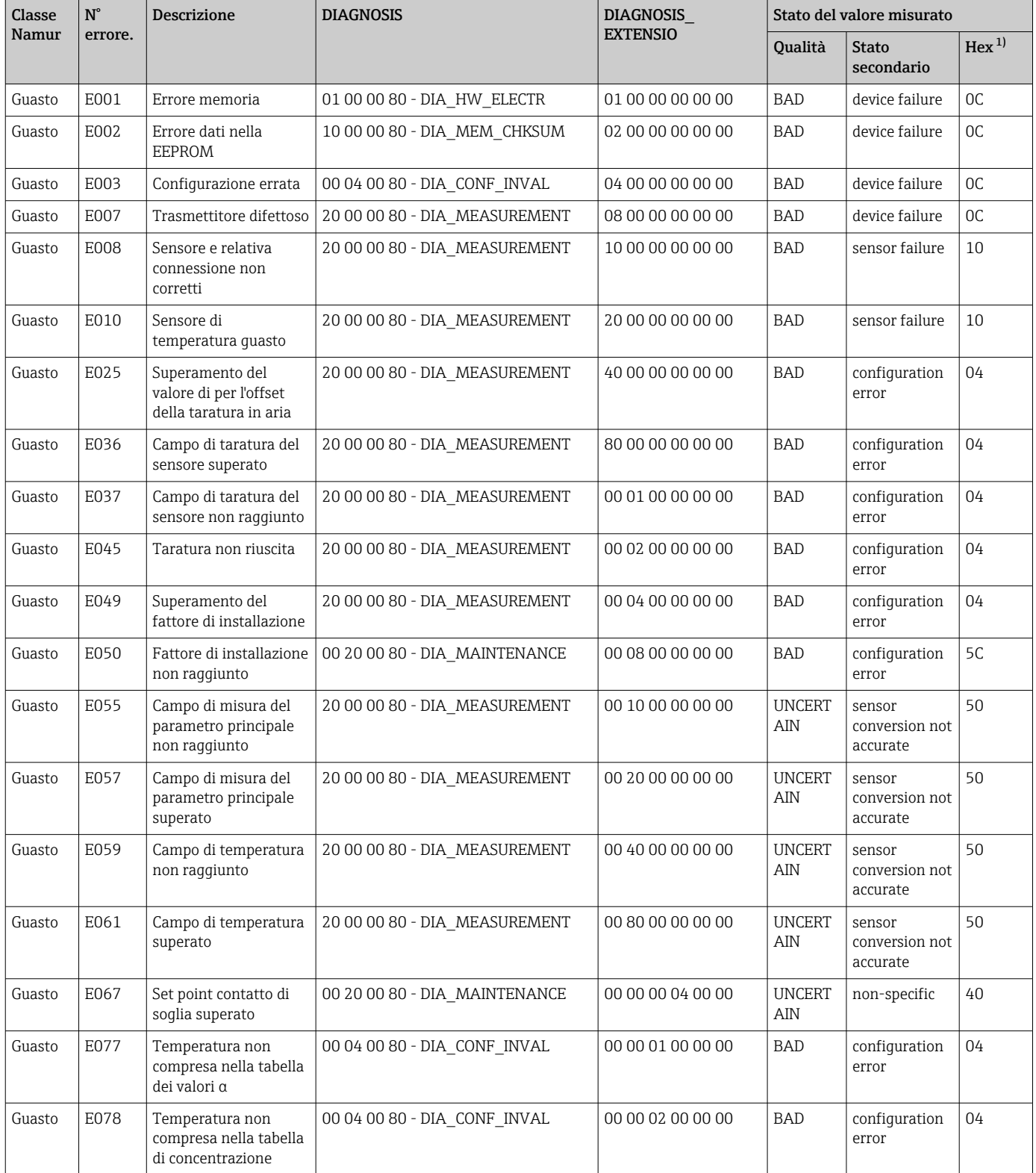

<span id="page-37-0"></span>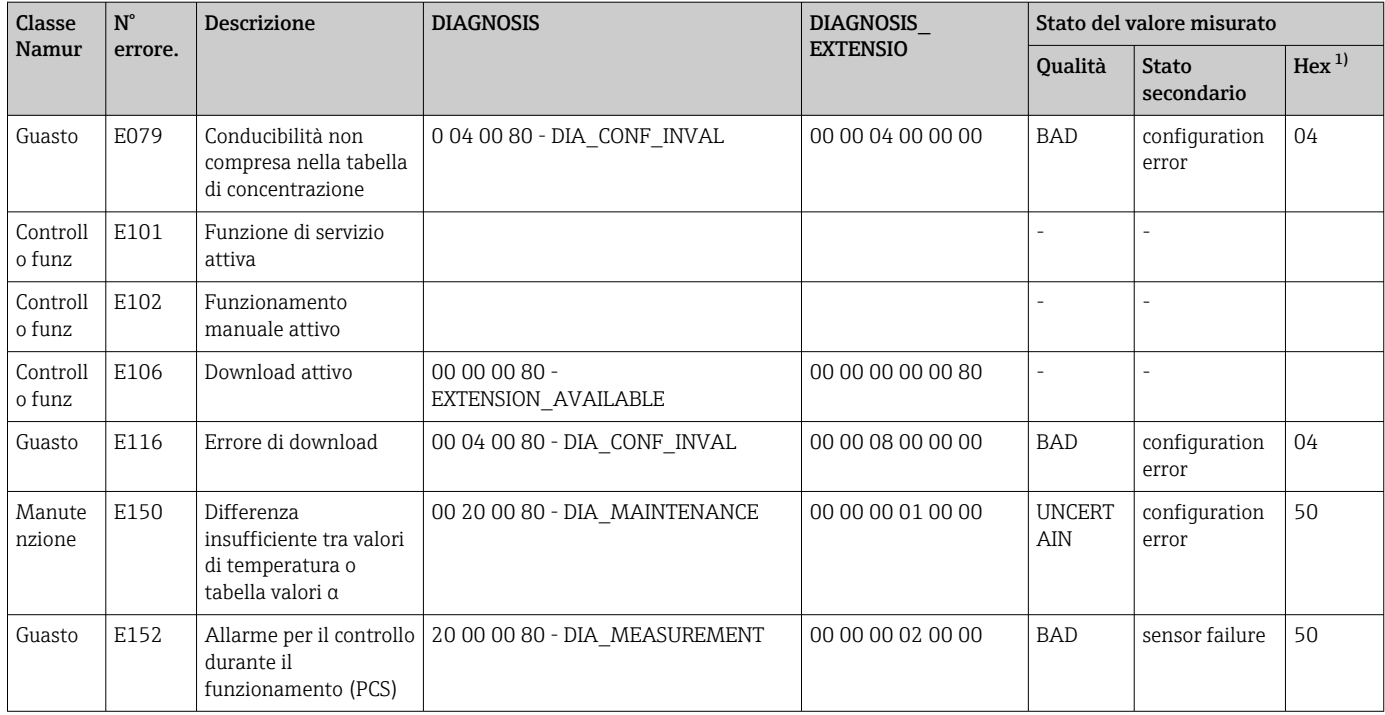

1) A seconda dello stato dei bit di soglia, viene aggiunto 00... 03.

## 9.2 Errori specifici di processo e dispositivo

Istruzioni di funzionamento per Smartec CLD132, BA00207C

Istruzioni di funzionamento per Smartec CLD134, BA00401C

# <span id="page-38-0"></span>10 Accessori specifici per la comunicazione

### Set di connettori per bus di campo M12

- Connettore a quattro pin in metallo da montare sul trasmettitore
- Per la connessione alla scatola di derivazione o alla presa cavo
- Lunghezza del cavo 150 mm (5,91 in)
- Codice d'ordine: 51502184

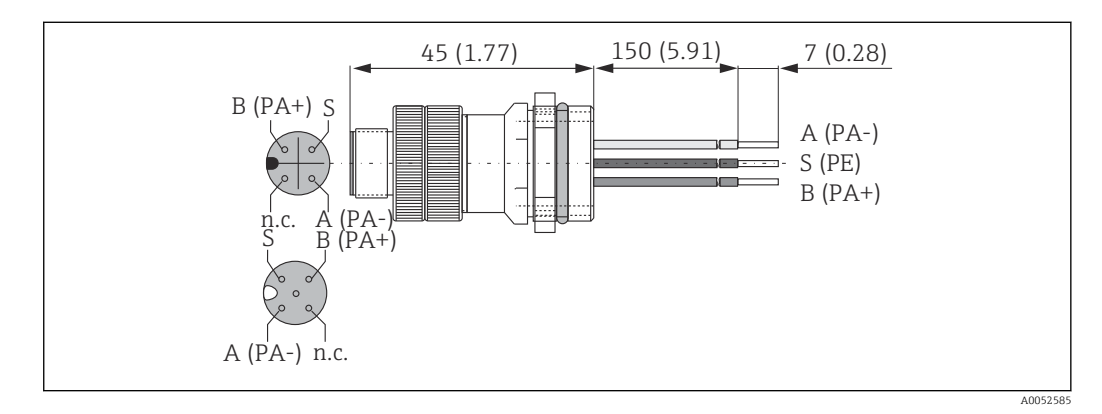

### FieldCare SFE500

- Strumento universale per la configurazione e la gestione dei dispositivi da campo
- Fornito con una libreria completa di DTM (Device Type Manager) certificati per il funzionamento dei dispositivi da campo Endress+Hauser
- Ordine in base alla codifica del prodotto
- www.it.endress.com/sfe500

# <span id="page-39-0"></span>11 Dati specifici del protocollo

## 11.1 PROFIBUS-PA

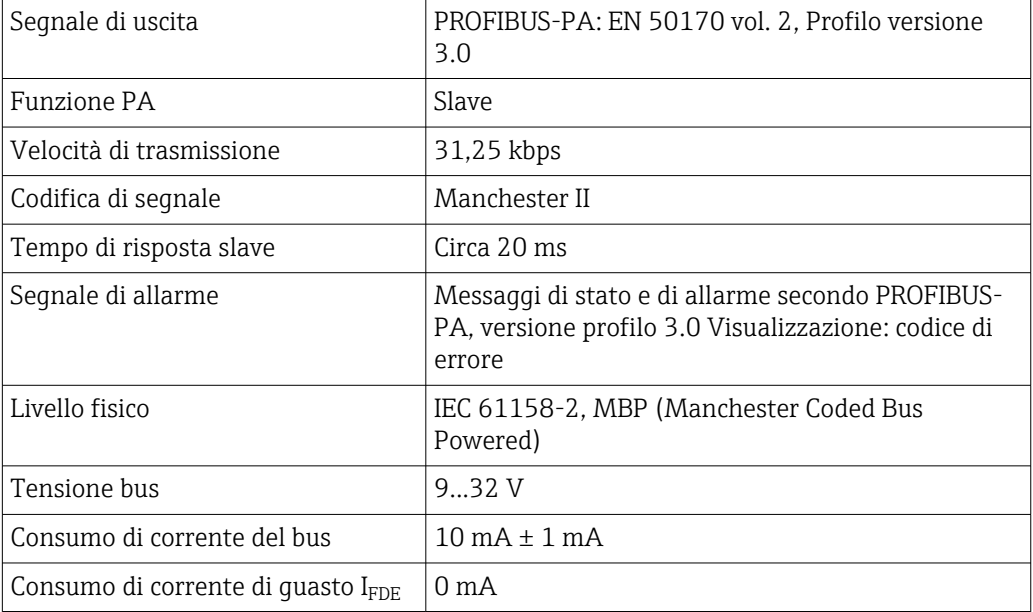

## 11.2 PROFIBUS-DP

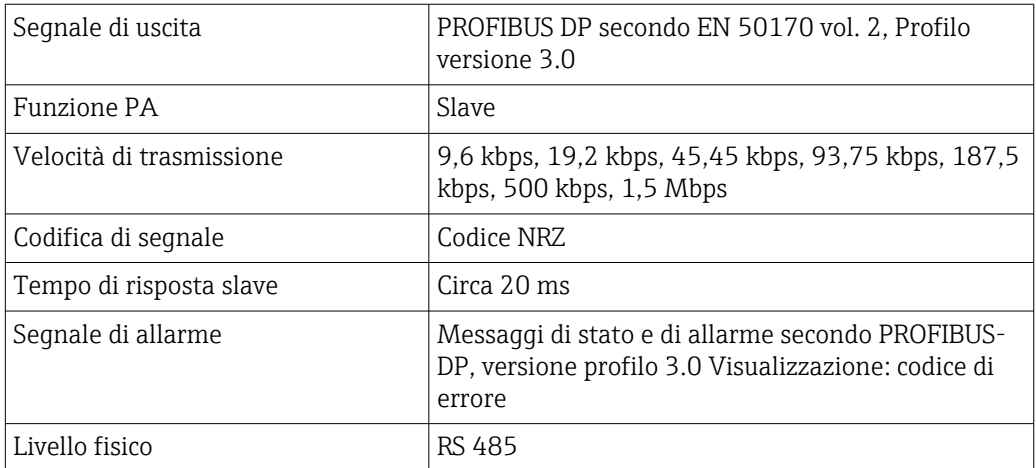

## 11.3 Interfaccia utente

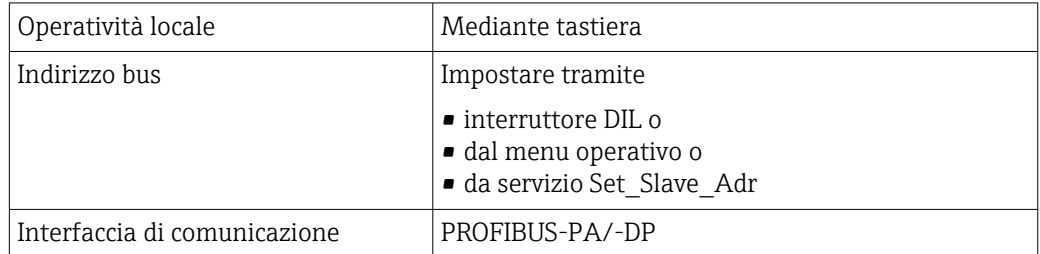

## <span id="page-40-0"></span>11.4 Norme e direttive

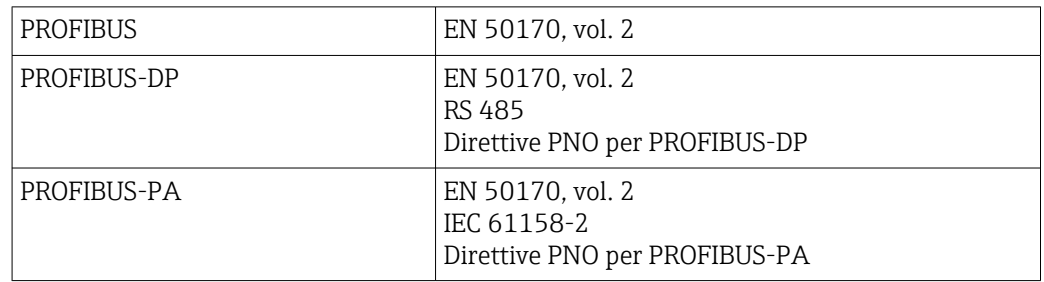

# <span id="page-41-0"></span>Indice analitico

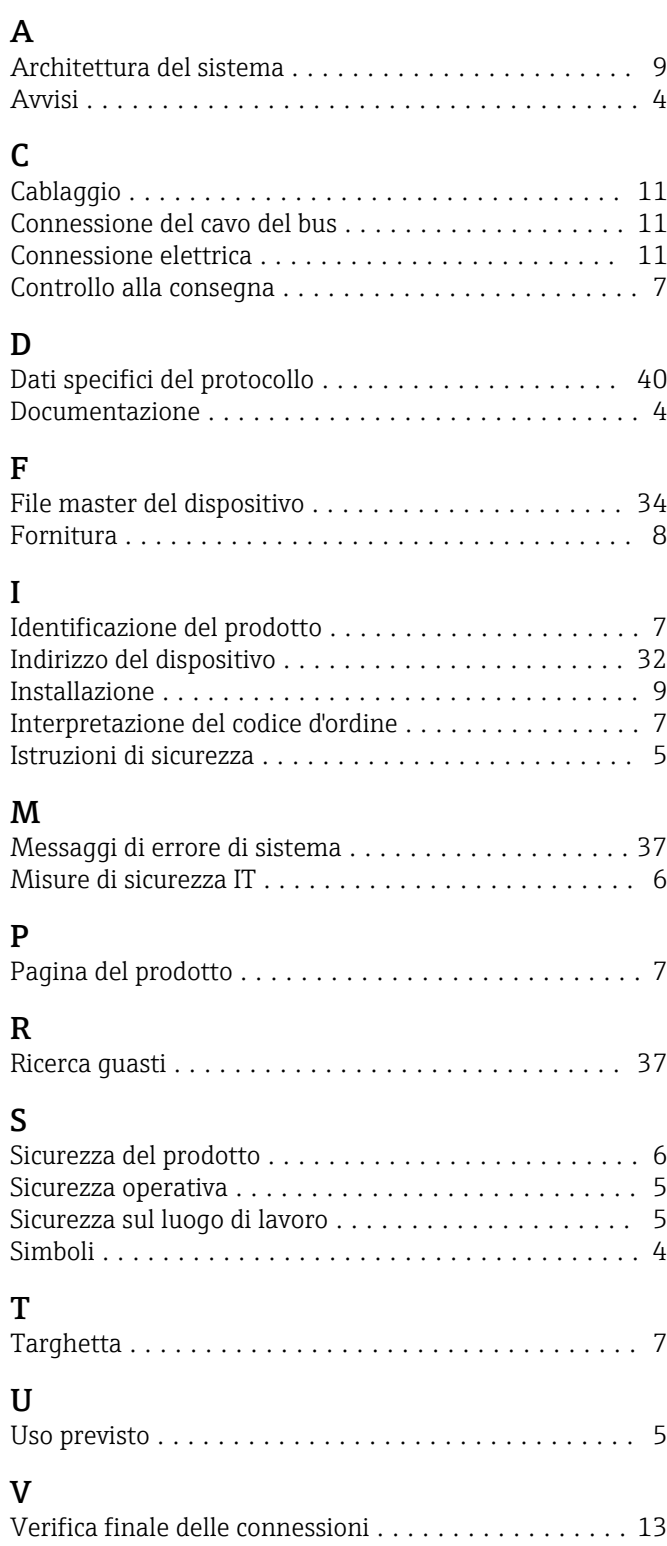

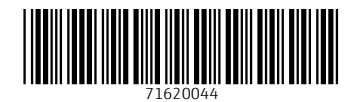

www.addresses.endress.com

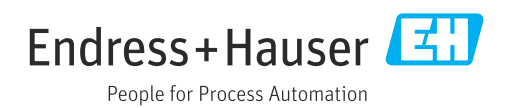